# **Intisari Daftar**

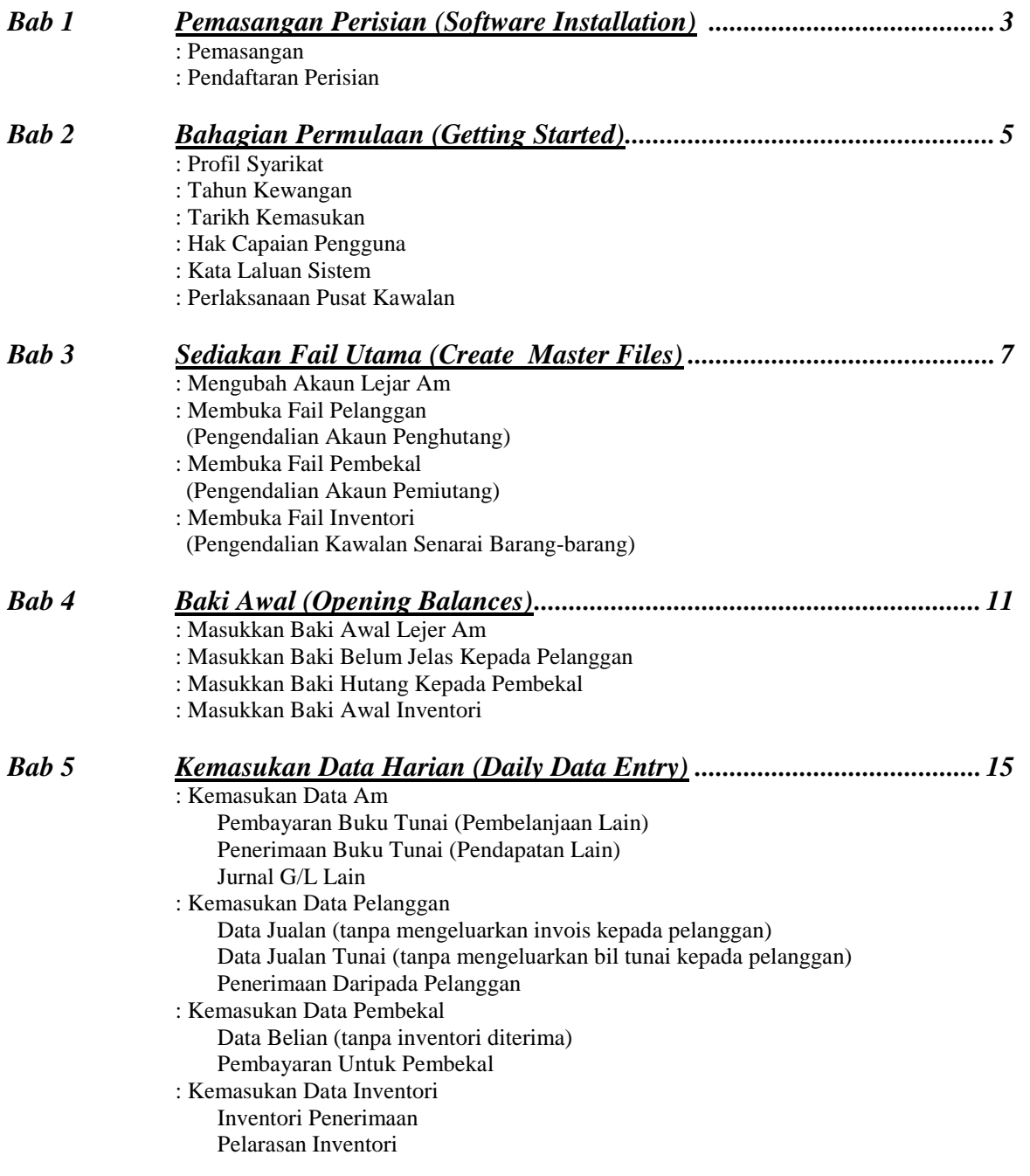

 $\sim 1$  -

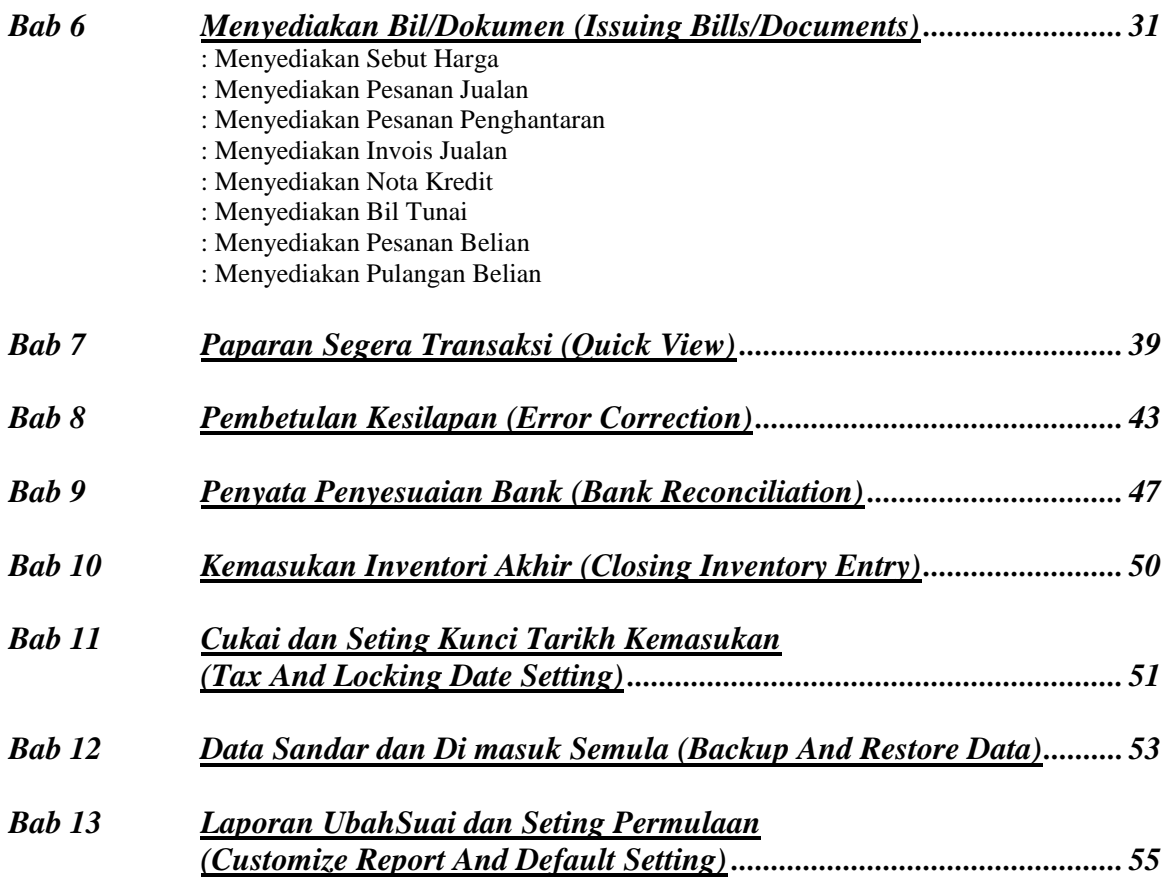

- 2 -

## <span id="page-2-0"></span>**Bab 1 Pemasangan Perisian**

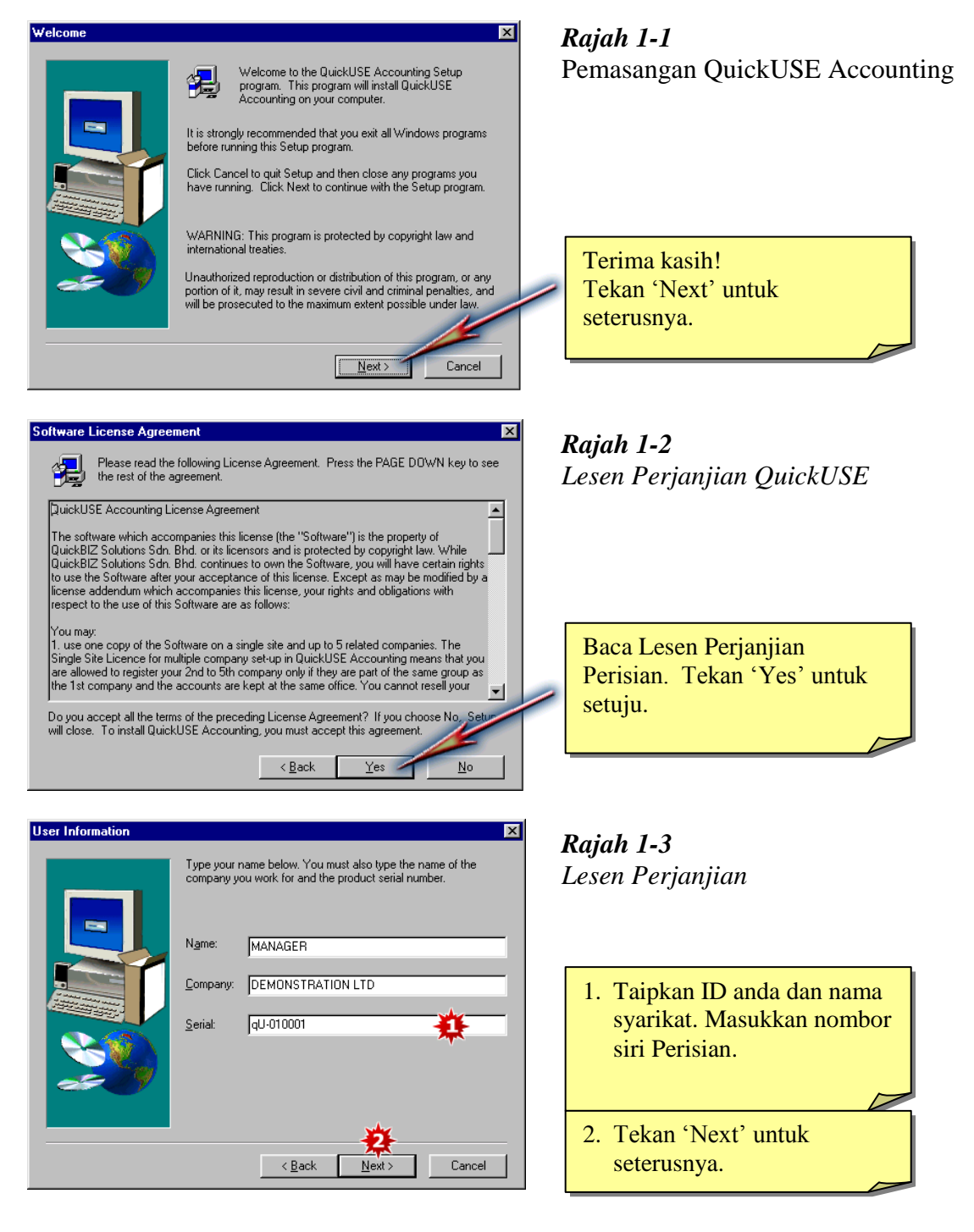

- 3 -

#### **Bab 1 Pemasangan Perisian**

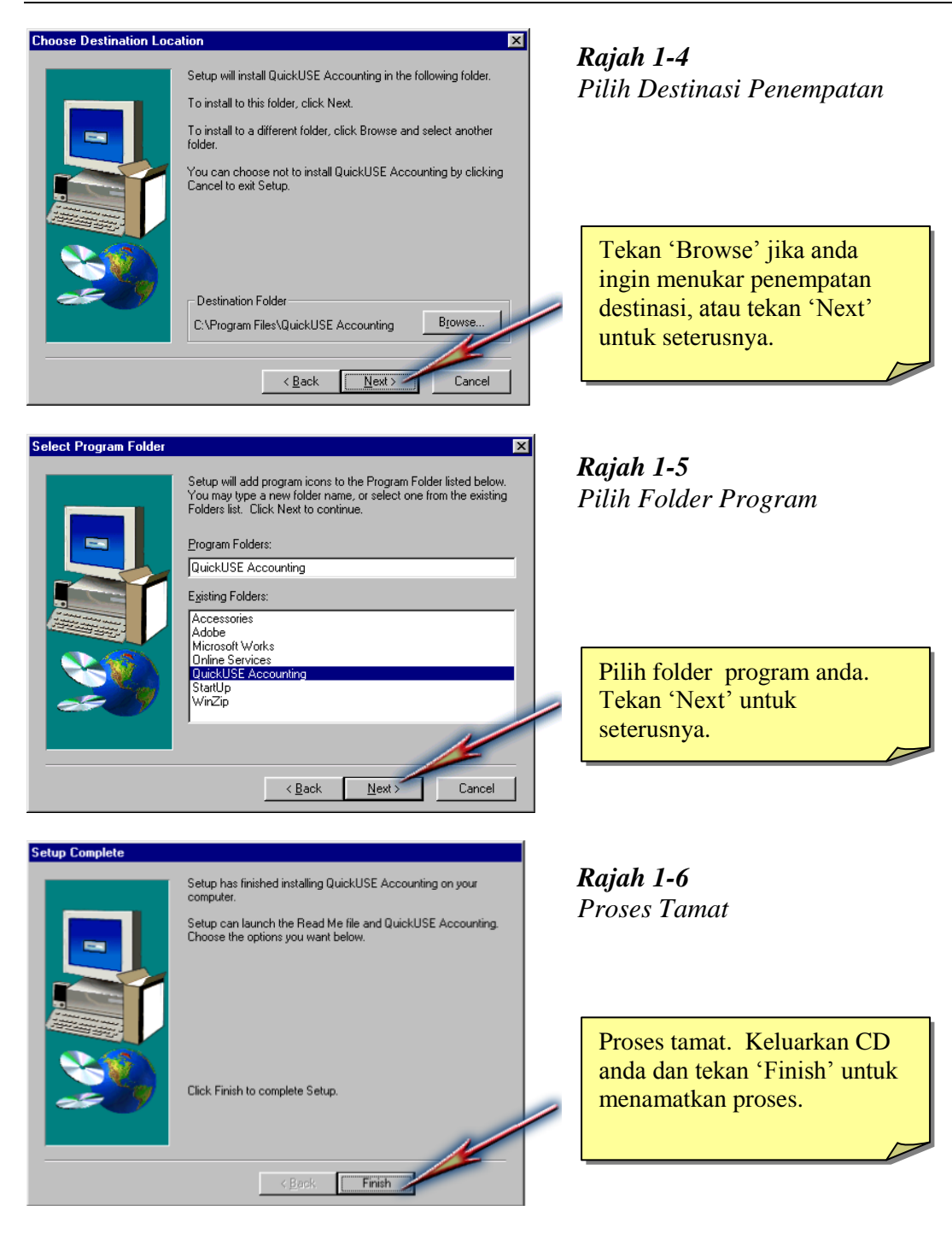

- 4 -

# <span id="page-4-0"></span>**Bab 2 Bahagian Permulaan**

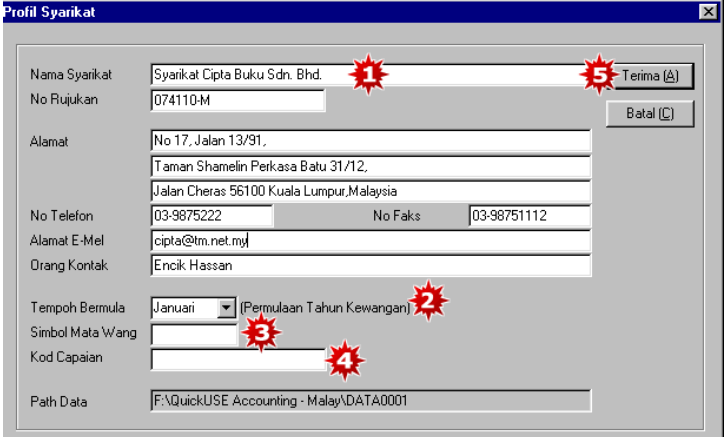

Tip: Bagaimana mendapatkan kod capaian syarikat anda.

- 1. Dari skrin Lejar Am, klik bar menu
- 'Penyelenggaraan'.
- 2. Dari list penyelenggaraan, klik "Kod Capaian".
- 3. Klik "Cetak Borang". Fakskan borang ini kepada kami.
- 4. Selepas anda terima kod capaian, anda dikehendaki pergi ke induk menu untuk klik "Kod Capaian".
- 5. Taipkan kod capaian anda dan klik "Terima".

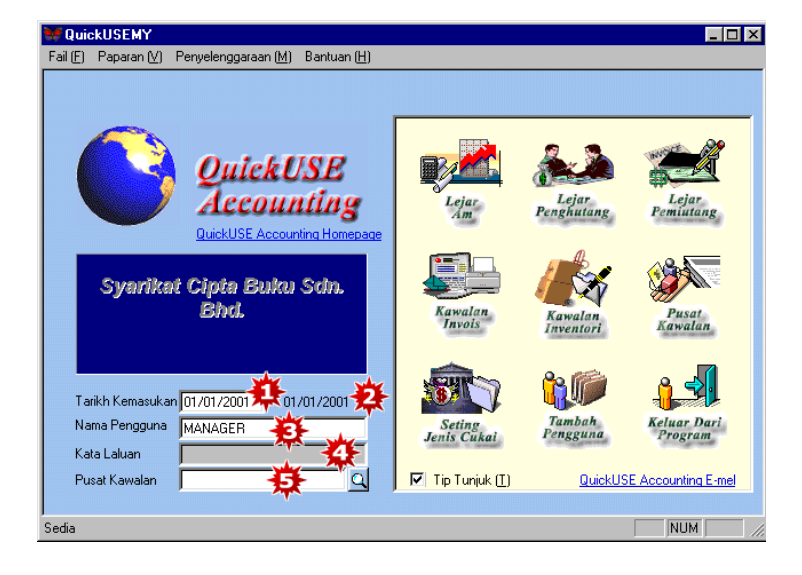

#### *Rajah 2-1*

*Company Profil*

- 1. Masukkan nama syarikat, nombor rujukan, alamat, telefon dan nombor faks serta nama orang yang dihubungi.
- 2. Nyatakan permulaan tahun kewangan (financial year) syarikat.
- 3. Simbol matawang ini akan terdapat di dalam penyata atau bil anda.
- 4. Masukkan kod capaian (access code).
- 5. Tekan "Terima" untuk simpan.

#### *Rajah 2-2 Menu Induk*

- 1. Masukkan tarikh kemasukan (entry date). Tarikh ini akan menjadi tarikh permulaan (default date) bagi setiap kemasukan.
- 2. Ini adalah tarikh kemasukan dahulu.
- 3. Masukkan nama pengguna (user).
- 4. Masukkan kata laluan (password).
- 5. Pilih pusat kawalan (control centre), jika ada.

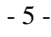

#### **Bab 2 Bahagian Permulaan**

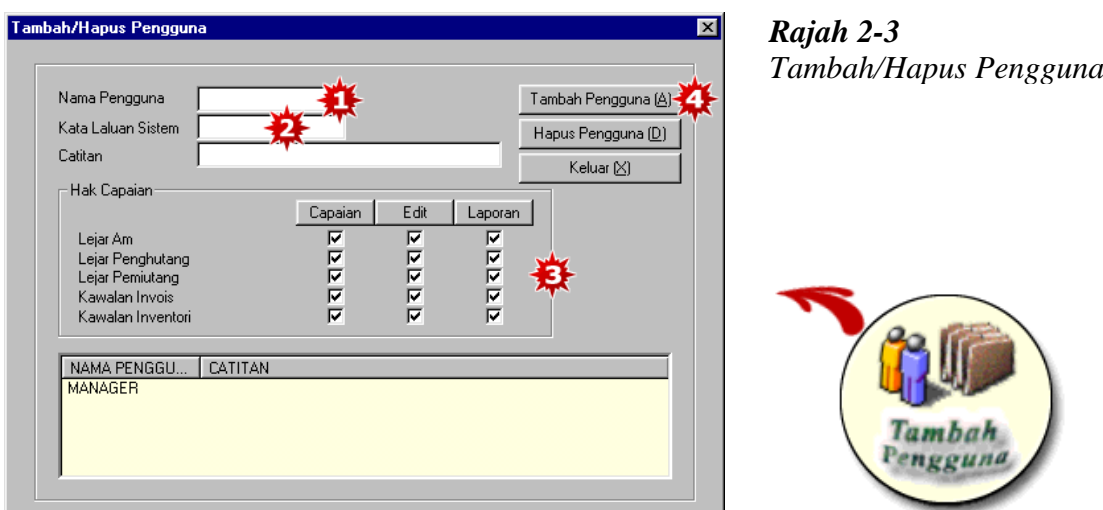

- 1. Untuk menambah nama pengguna, masukkan nama pengguna baru.
- 2. Ciptakan kata laluan (Password) sistem untuk pengguna baru.
- 3. Tandakan pada petak di mana pengguna yang diberi kebenaran.
- 4. Tekan "Tambah Pengguna" dan pengguna baru akan dimasukkan dalam senarai pengguna.

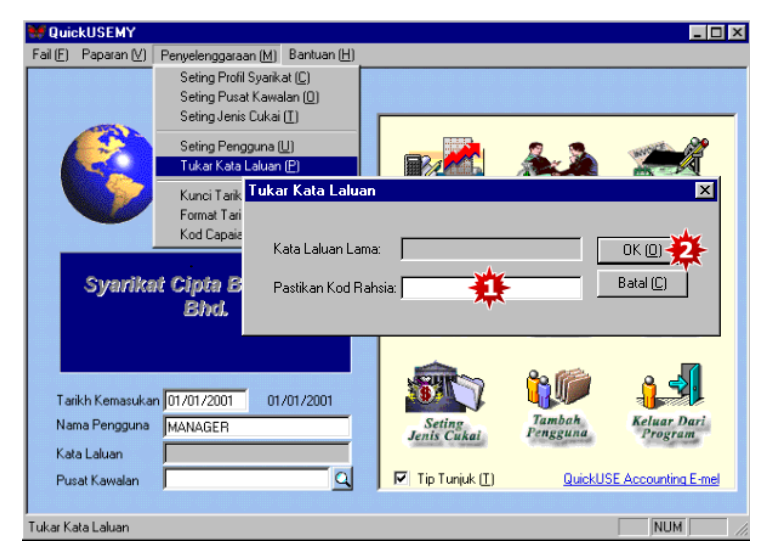

*Rajah 2-4 Seting Kata Laluan*

- 1. Untuk mengubah kata laluan, tekan tukar kata laluan di dalam penyelenggaran (maintenance) dan masukkan kata laluan yang baru.
- 2. Tekan butang "OK" untuk terima. Satu petak akan wujud untuk pengesahan kata laluan. Masukkan kata laluan baru sekali lagi dan tekan butang "OK" untuk simpan.

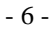

# <span id="page-6-0"></span>**Bab 3 Sediakan Fail Utama**

|                        | Penyelenggaraan Kod Akaun Lejar Am - Lejar Am                                       |                                       |             |                     |              |             | l⊥I⊡I×                                                                   |
|------------------------|-------------------------------------------------------------------------------------|---------------------------------------|-------------|---------------------|--------------|-------------|--------------------------------------------------------------------------|
| Fail (E)               | Paparan [V] Kemasukan Data [D] Pertanyaan [I]                                       |                                       | Laporan (R) | Penyelenggaraan [M] |              | Bantuan (H) |                                                                          |
| <b>G/L</b> A/R A/P     | И<br><b>ST</b><br>$I\!N$                                                            | $\mathbb{H}$                          |             | 富呑電産品で              |              | P           | $\mathbb{R}^2$                                                           |
|                        | Kod G/L<br>11310<br>RHB Bank<br>Nama Akaun<br>Jenis Akaun<br>Gelintaran Berkumpulan | a<br>1. Aset Semasa<br>1. Cash & Bank |             |                     | $\mathbf{q}$ |             | Simpan (S)<br>Hapus (D)<br>Baru/Batal (N)<br>Keluar [X]<br>Baki Awal (B) |
| Tekan F1 untuk Bantuan |                                                                                     |                                       |             |                     | 135          |             | NUM                                                                      |

*Rajah 3-1 Penyelenggaraan Kod Akaun Lejar Am*

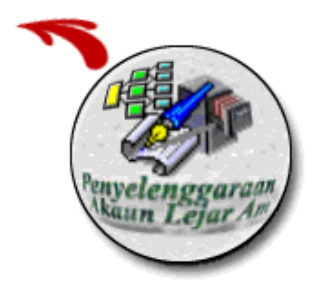

- 1. Masukkan kod akaun (account code) (maksima 10 angka).
- 2. Masukkan nama akaun (account name).
- 3. Pilih jenis akaun (account type) (seperti Aset Tetap, Aset Semasa, Liabiliti).
- 4. Pilih kumpulan carian (search group), jika perlu.
- 5. Tekan simpan untuk terima.
- 6. Untuk memasukkan baki awal bagi semua akaun lejar am, pergi ke Penyelenggaran Akaun G/L (G/L Account Maintenance) dan tekan butang baki awal. (Sila merujuk Bab 4 – Baki Awal G/L).

- 7 -

#### **Bab 3 Sediakan Fail Utama**

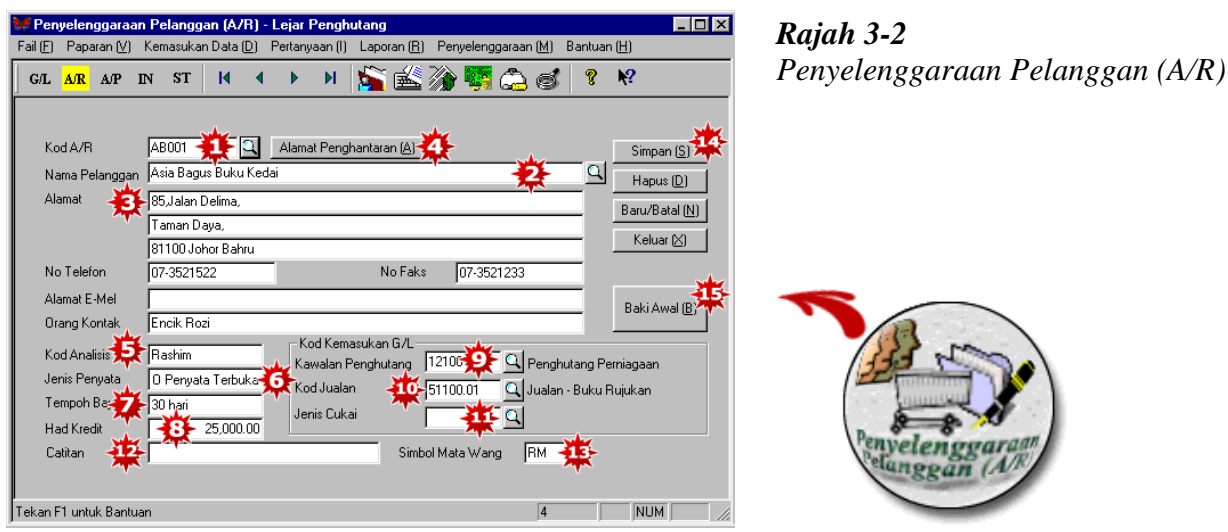

- 1. Taip kod pelanggan (customer code) (maksima 10 huruf).
- 2. Taip nama pelanggan (customer"s name).
- 3. Masukkan alamat, nombor telefon, nombor faks pelanggan dan sebagainya.
- 4. Anda boleh tekan di sini untuk memasukkan alamat penghantaran pelanggan.
- 5. Masukkan kod analisa, jika ada (seperti jurujual, tempat dan sebagainya).
- 6. Pilih jenis penyata.
- 7. Masukkan tempoh bayaran.
- 8. Masukkan jumlah had kredit.
- 9. Pilih akaun kawalan pelanggan (A/R control account)
- 10. Pilih kod jualan. (default sales code).
- 11. Jika perlu, pilih jenis cukai (Jenis Cukai ini boleh cipta di dalam Seting Cukai di Menu Induk).
- 12. Masukkan catitan mengenai pelanggan, jika perlu.
- 13. Masukkan simbol matawang untuk pelanggan.
- 14. Tekan "Simpan" untuk terima.
- 15. Untuk memasukkan baki awal, tekan butang "Baki Awal". (Sila merujuk Bab 4 A/R Baki Awal)

- 8 -

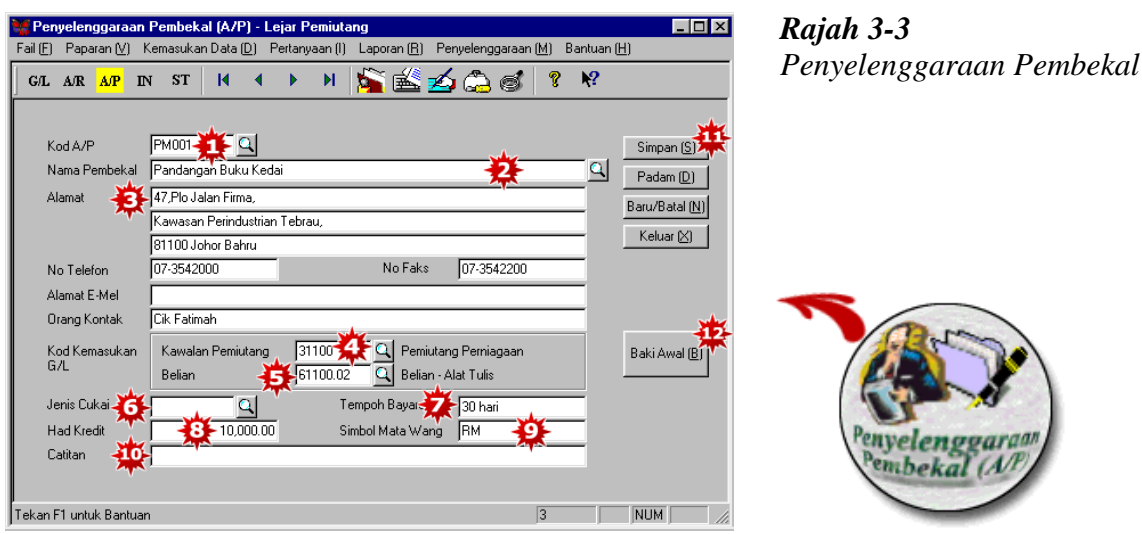

 $(A/P)$ 

- 1. Taip kod pembekal (supplier code) (maksima 10 huruf).
- 2. Taip nama pembekal (supplier"s name).
- 3. Masukkan alamat, nombor telefon dan nombor faks pembekal.
- 4. Pilih akaun kawalan pembekal (A/P control account).
- 5. Pilih kod belian (default purchase code).
- 6. Jika perlu, pilih jenis cukai (tax type). (Jenis cukai dicipta dalam Seting Cukai di Menu Induk).
- 7. Masukkan tempoh bayaran.
- 8. Masukkan amaun had kredit.
- 9. Masukkan simbol matawang.
- 10. Masukkan catitan mengenai pembekal, jika perlu.
- 11. Tekan "Simpan" untuk terima.
- 12. Untuk memasukkan baki awal, tekan butang "Baki Awal". (Sila merujuk Bab 4 A/P Baki Awal).

- 9 -

#### **Bab 3 Sediakan Fail Utama**

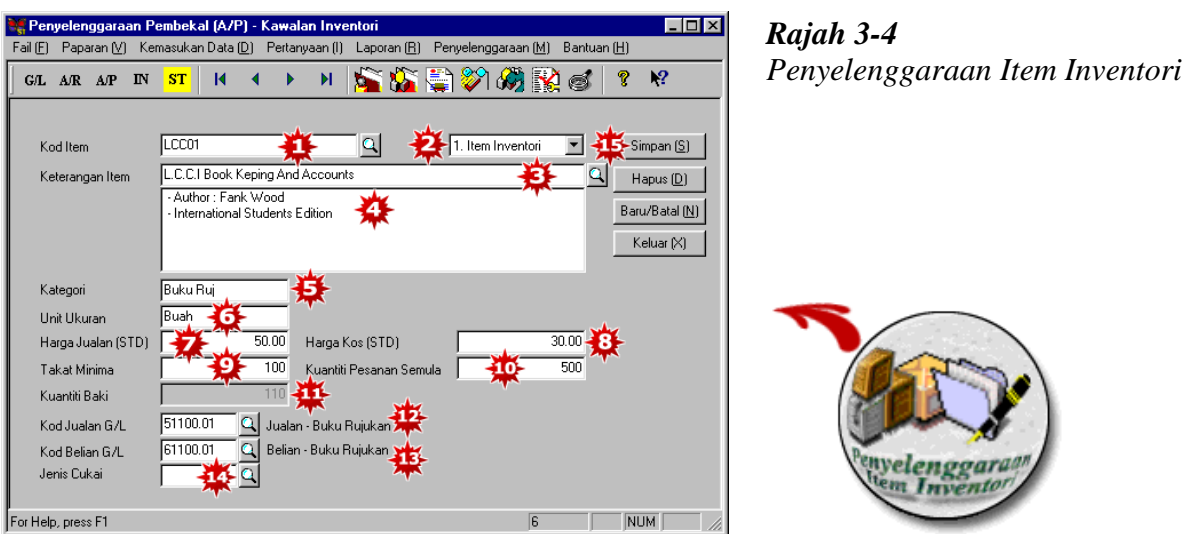

- 1. Masukkan kod item (item code). Setiap kod mestilah unik dan maksima 25 huruf.
- 2. Pilih item inventori (Inventory item) atau item servis (service item).
- 3. Masukkan keterangan item (item description).
- 4. Masukkan keterangan tambahan mengenai maklumat tersebut. (Barisan tidak terhad untuk keterangan)
- 5. Masukkan kategori inventori (Inventory category).
- 6. Masukkan unit ukuran (unit of measurement).
- 7. Jika anda masukkan harga tetap jualan (standard), harga ini akan tetap tetapi anda boleh mengubahnya semasa membuat transaksi.
- 8. Masukkan harga tetap kos (standard), harga ini akan tetap tetapi anda boleh mengubahnya setiap kali anda membuat transaksi.
- 9. Masukkan had minima inventori (minimum Invetory level) untuk keterangan ini.
- 10. Masukkan kuantiti pesanan semula (reorder quantity). Dengan membuat demikian, anda boleh cetak senarai pesanan semula pada bila-bila masa sahaja.
- 11. Ini menunjukkan baki item dalam kuantiti.
- 12. Pilih kod jualan G/L. (default G/L sales code).
- 13. Pilih kod belian G/L. (default G/L purchase code).
- 14. Jika perlu, pilih jenis cukai.
- 15. Tekan "Simpan" untuk terima.

- 10 -

<span id="page-10-0"></span>

| <b>Baki Awal</b>  |                                   | Baki Awal (B)            |          | $\vert x \vert$ |
|-------------------|-----------------------------------|--------------------------|----------|-----------------|
| KOD G/L           | <b>NAMA</b>                       | <b>AMAUN</b>             | A/B      | A/P             |
| 11100             | Wang Tunai Kecil                  | 500.00                   |          |                 |
| 11200             | Wang Tunai Di Tangan              |                          |          |                 |
| 11310             | RHB Bank                          | 48,020.00                |          |                 |
| 11320             | Bank 2                            |                          |          |                 |
| 11330             | Dummy Bank For A/R And A/P Contra |                          |          |                 |
|                   |                                   |                          |          |                 |
| 12100             | Penghutang Perniagaan             | 3.250.00                 | 3'250.00 |                 |
| 12200             | Provision for Doubtful Debts      |                          |          |                 |
| 12300             | Other Debtors                     |                          |          |                 |
| 13100             | <b>Stock</b>                      |                          |          |                 |
| 13100.01          | Stor - Barangan Siap              | 26,400.00                |          |                 |
| 13100.02          | Stock - Raw Materials             |                          |          |                 |
| 13100.03          | Stock - Work in Progress          |                          |          |                 |
| 14100             | Deposits                          |                          |          |                 |
| 14200             | Prepaid Expenses                  |                          |          |                 |
| 14300             | Employee Advances                 |                          |          |                 |
| 14400             | Preliminary Expense - B/F         |                          |          |                 |
| 15100             | Loan Receivable                   |                          |          |                 |
| 16100             | Director's Account                |                          |          |                 |
| 25100<br>25100.01 | Peralatan Pejabat                 | 20,000.00<br>$-4.000.00$ |          |                 |

*Rajah 4-1 Baki Awal Lejar Am*

- 1. Masukkan baki awal untuk semua akaun G/L termasuk semua akaun kawalan (control accounts) Penghutang (Debtors) dan Pemiutang (Creditors).
- 2. Setelah anda masukkan baki awal untuk setiap individu penghutang, jumlah amaun yang dipamerkan dalam A/R (Accounts Receivable) akan sama dengan akaun kawalan penghutang.
- 3. Setelah anda masukkan baki awal untuk setiap individu pemuitang, jumlah amuan yang dipamerkan dalam A/P (Accounts Payable) akan sama dengan akaun kawalan pemiutang.
- 4. Jika semua kemasukan betul, jumlah debit dan kredit mesti sama. "Sistem tidak akan menerima jika jumlah debit tidak sama dengan jumlah kredit".
- 5. Tekan "Simpan" untuk terima.
- Tip: Sebelum anda masukkan baki awal, anda harus menyediakan semua akaun G/L dalam Penyelenggaraan Akaun G/L.

- 11 -

|                                           |                                                         | Baki Awal (B)                                                   |                                                  |                                          |
|-------------------------------------------|---------------------------------------------------------|-----------------------------------------------------------------|--------------------------------------------------|------------------------------------------|
| <b>Baki Awal</b>                          |                                                         |                                                                 | Rajah 4-2                                        | Baki Awal Lejar Penghutang               |
| Tarikh<br>No Rujukan<br>Amaun             | 31/12/1999<br><b>INV85712</b>                           | Simpan (S)<br>Tambah (A)<br>2000<br>Padam (E)                   |                                                  |                                          |
|                                           |                                                         | Batal (C)                                                       |                                                  | 1. Masukkan ta<br><i>(outstanding)</i>   |
| <b>TARIKH</b><br>3171271999<br>31/12/1999 | NO RUJ<br><b>INV85110</b><br><b>Baki Awal</b>           | AMAUN  <br>8,000.00                                             | $\vert x \vert$                                  | 2 Masukkan no                            |
|                                           | Tarikh<br>No Rujukan                                    | 31/12/1999<br>INV85110                                          | Simpan (S)-                                      | 3. Masukkan ar                           |
| $\overline{2/2}$                          | Amaun                                                   | 2,000.00                                                        | Tambah (A)<br>Padam (E)<br>$B$ atal $[C]$        | 4. Tekan "Tam<br>menambahk:              |
|                                           | <b>TARIKH</b><br>31/12/1999<br>31/12/1999<br>31/12/1999 | NO RUJ<br><b>INV85110</b><br><b>INV85129</b><br><b>INV85712</b> | <b>AMAUN</b><br>2,000.00<br>7,500.00<br>2,000.00 | 5. Setelah semu<br>tekan "Simp           |
| Rajah 4-3                                 |                                                         |                                                                 |                                                  | 6. Untuk meng<br>(highlight) in<br>ubah. |
| Mengubah<br>Baki Awal<br>(A/R)            | 1/3                                                     | Jumlah                                                          | 11,500.00                                        | 7. Edit invois ya<br>"Simpan" ur         |

1. Masukkan tarikh invois belum jelas (outstanding invoice).

- 2 Masukkan nombor invois belum jelas.
- 3. Masukkan amaun invois.
- 4. Tekan "Tambah" untuk menambahkan invois belum jelas.
- 5. Setelah semua invois di masukkan, tekan "Simpan".
- 6. Untuk mengubah baki awal, pilih (highlight) invois yang hendak di ubah.
- Edit invois yang dipilih dan tekan "Simpan" untuk menerima perubahan.

### - 12 -

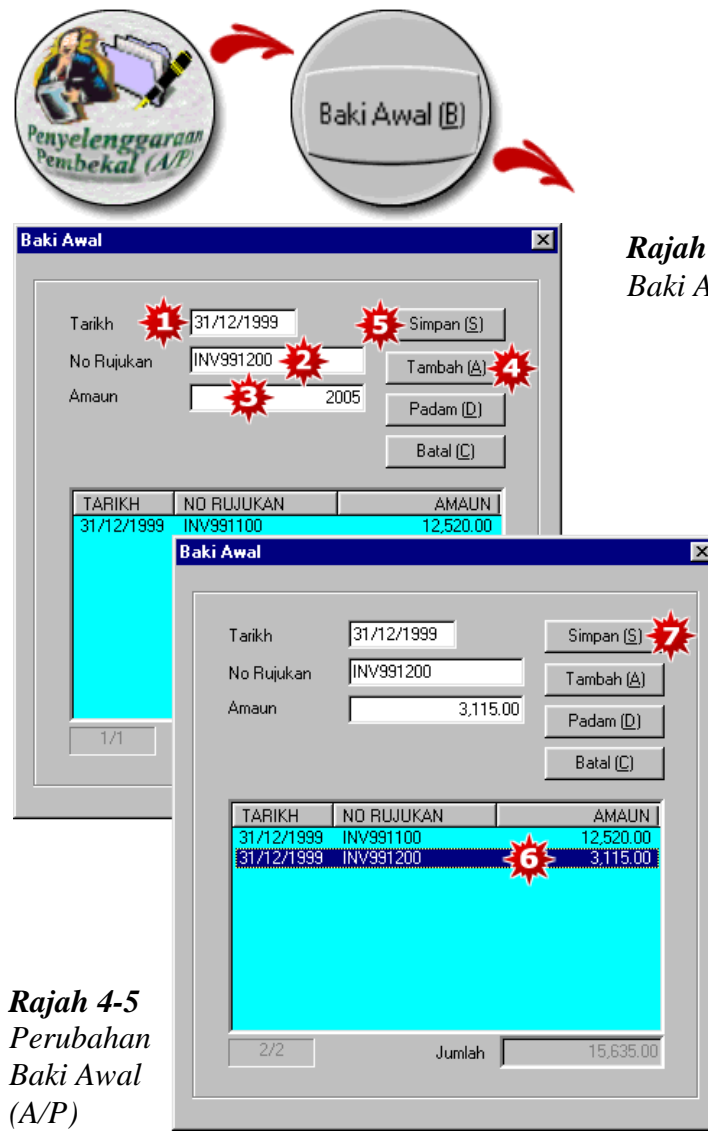

*Rajah 4-4 Baki Awal Lejar Pemiutang*

- 1. Masukkan tarikh invois baki belum bayar (outstanding invoice).
- 2. Masukkan nombor invois baki belum bayar.
- 3. Masukkan amaun invois baki belum bayar.
- 4. Tekan "Tambah" untuk menambahkan invois baki belum bayar.
- 5. Setelah semua invois di masukkan, tekan "Simpan".
- 6. Untuk mengubah baki awal, pilih (highlight) invois yang hendak di ubah.
- 7. Edit invois yang dipilih dan tekan "Simpan" untuk menerima perubahan.

### - 13 -

#### **Bab 4 Baki Awal**

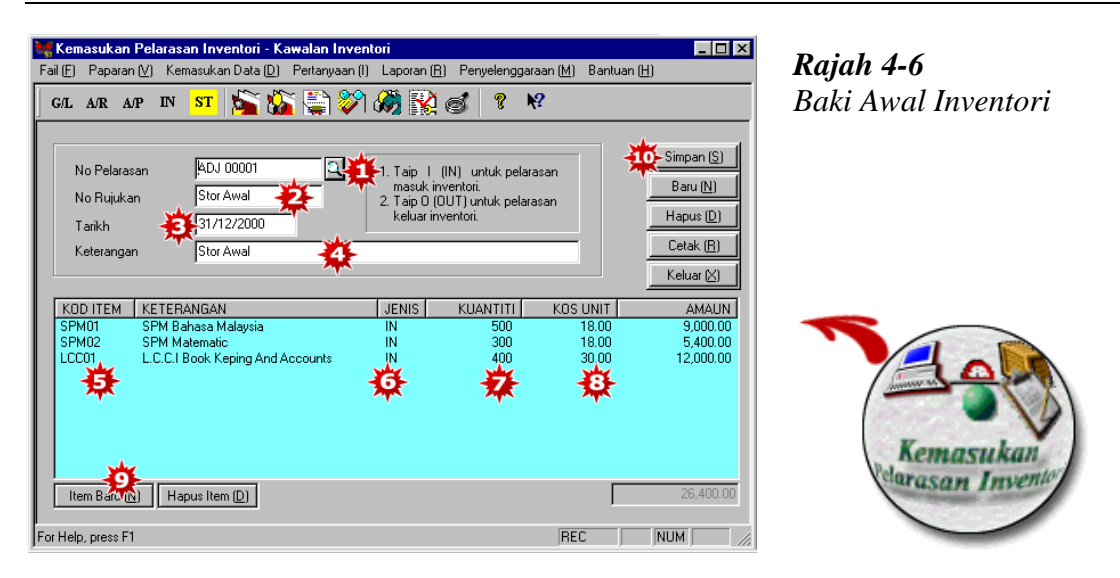

- 1. Masukkan nombor pelarasan (Adjustment No.).
- 2. Masukkan nombor rujukan untuk pelarasan ini.
- 3. Masukkan tarikh baki awal (opening balance date).
- 4. Masukkan keterangan, seperti baki awal.
- 5. Pilih kod item.
- 6. Dalam jenis, taip "I" untuk pelarasan masuk (adjustment in) dan "O" untuk pelasaran keluar (adjustment out).
- 7. Masukkan kuantiti awal (opening quantity).
- 8. Masukkan kos unit.
- 9. Tekan "Item Baru" untuk menambahkan item.
- 10. Setelah memasukkan semua baki awal dalam inventori, tekan "simpan" untuk terima.
- Tip: Ini adalah penting, anda dikehendaki memasukkan semua item inventori di dalam penyelanggaraan sebelum anda masukkan baki awal. (Merujuk Bab 3-4)

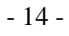

## <span id="page-14-0"></span>**Bab 5 Kemasukan Data Harian**

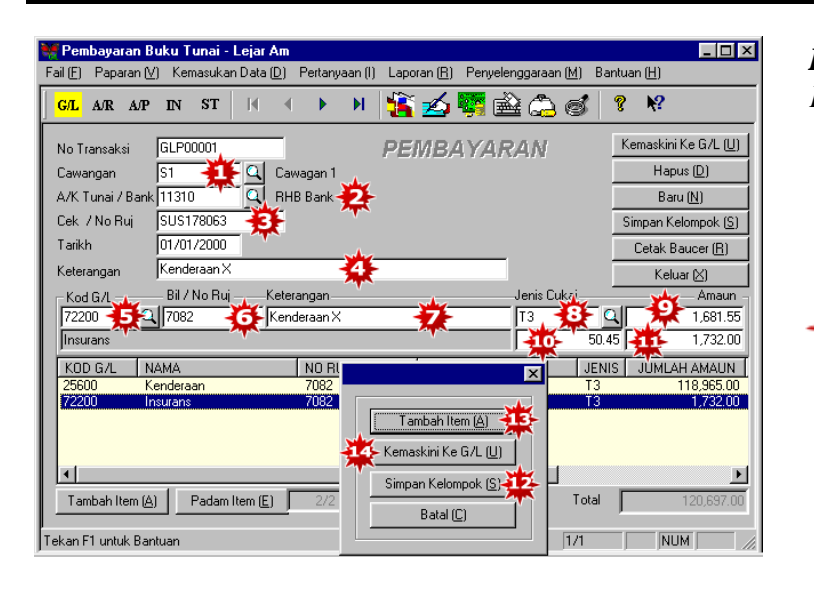

*Rajah 5-1 Kemasukan Pembayaran Buku Tunai*

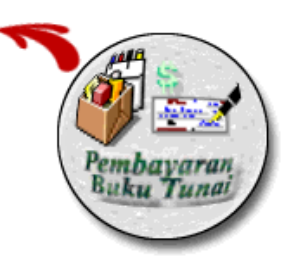

- 1. Pilih pusat kawalan (control centre) (seperti jabatan, projek, dll) jika perlu.
- 2. Pilih kod akaun (Tunai/ Bank) yang mana pembayaran dibuat.
- 3. Masukkan nombor cek/rujukan.
- 4. Masukkan keterangan untuk mengenal pasti bayaran ini.
- 5. Pilih kod akaun G/L untuk dipindahkan (post) ke pembayaran.
- 6. Masukkan nombor bil/rujukan.
- 7. Keterangan yang anda masukkan pada No.4 di atas akan mempamerkan di sini, jika anda perlu boleh mengubahkan keterangan ini.
- 8. Pilih jenis cukai, jika perlu.
- 9. Masukkan amaun bayaran.
- 10. Amaun cukai akan mempamerkan di sini (kiraan akan berdasarkan jenis cukai yang dipilihkan pada no. 8 di atas).
- 11. Jumlah harga kasar akan mempamerkan disini. Sila tekan "Enter".
- 12. Skrin ini akan dipamerkan. Tekan "Simpan Kelompok" jika ini adalah jumlah pembayaran.
- 13. Jika ada lebih daripada satu akaun G/L untuk dipindahkan, tekan "Tambah Item" (ulang langkah 5 hingga 12 sehingga anda telah masukkan semua item di dalam baucer bayaran).
- 14. Tekan "Kemaskini ke G/L" untuk transaksi ini diterima.

- 15 -

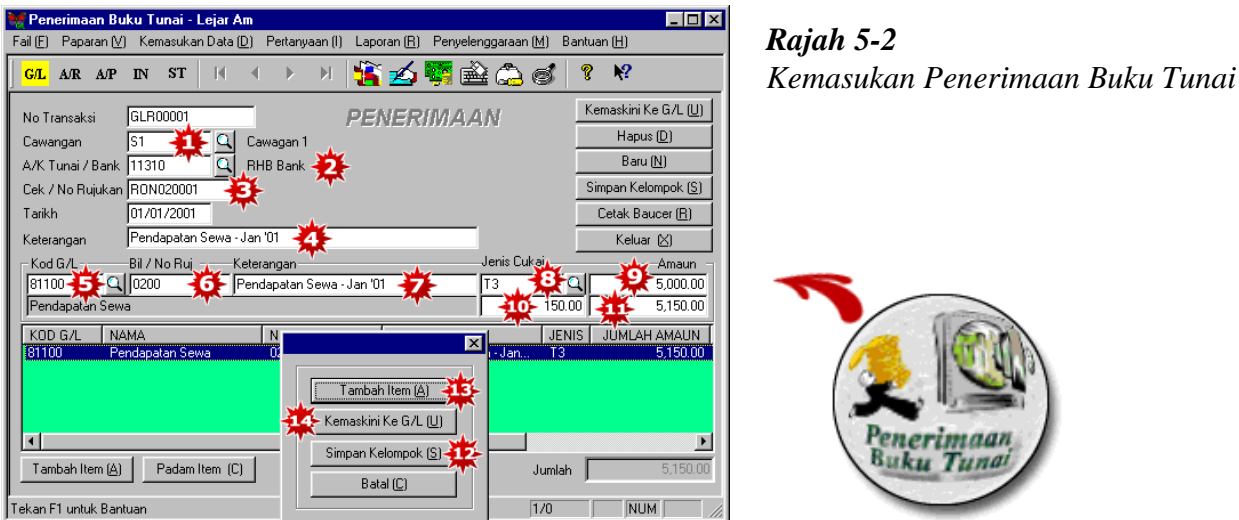

- 1. Pilih pusat kawalan (control centre) (seperti, jabatan, projek, dll) jika perlu.
- 2. Pilih kod akaun (Tunai/ Bank) di mana penerimaan ini dibankkan.
- 3. Masukkan nombor cek/rujukan.
- 4. Masukkan kenerangan untuk mengenal pasti penerimaan ini.
- 5. Pilih kod akaun G/L yang bekaitan untuk memindahkan (post) penerimaan ini.
- 6. Masukkan nombor bil/rujukan.
- 7. Keterangan yang anda masukkan dalam No. 4 di atas akan mempamerkan disini jika anda perlu boleh mengubahkan keterangan ini.
- 8. Pilih jenis cukai, jika perlu.
- 9. Masukkan amaun penerimaan.
- 10. Amaun cukai akan mempamerkan disini (kiraan akan berdasarkan jenis cukai yang anda pilih pada no. 8 di atas).
- 11. Jumlah harga kasar akan mempamerkan disini. Sila tekan "Enter".
- 12. Skrin ini akan dipamerkan. Tekan "Simpan kelompok" jika ini adalah jumlah penerimaan.
- 13. Jika ada lebih daripada satu akaun G/L untuk dipindahkan, tekan "Item Tambahan" (ulang langkah 5 hingga 12 sehingga anda telah masukkan semua item dalam Baucer Resit).
- 14. Tekan " Kemaskini ke G/L" untuk transaksi in diterima.

- 16 -

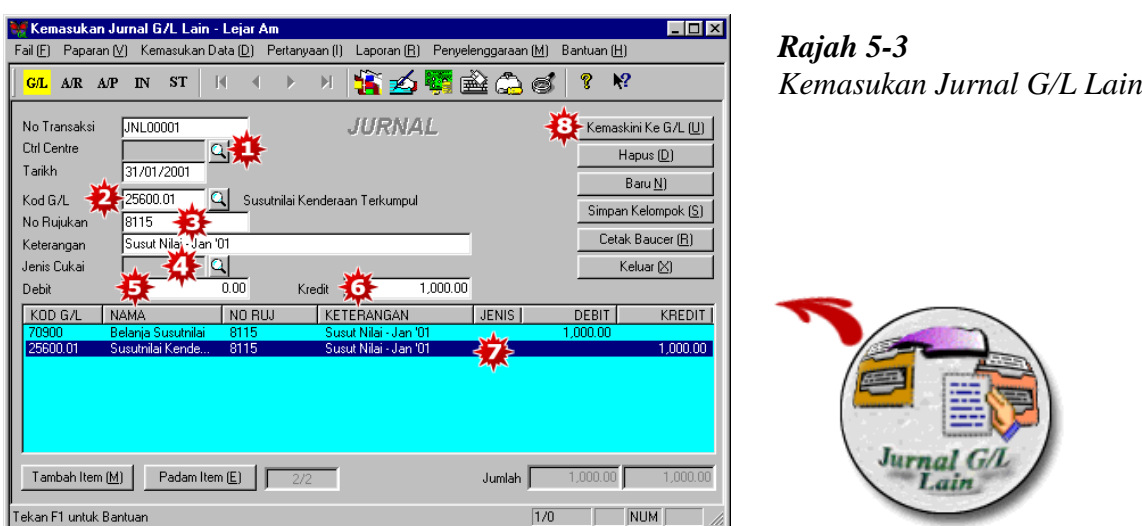

- 1. Pilih kod pusat kawalan (control center) (seperti, jabatan, project, dll), jika perlu.
- 2. Pilih kod akaun G/L.
- 3. Masukkan nombor rujukan jurnal ini dan menaip keterangan.
- 4. Masukkan jenis cukai, jika perlu.
- 5. Masukkan di sini, jika amaun ini adalah debit.
- 6. Masukkan di sini, jika amaun ini adalah kredit.
- 7. Masukkan debit dan kredit akan mempamerkan di dalam skrin berwarna biru muda. Jumlah kemasukan debit dan kredit akan sama.
- 8. Tekan " Kemaskini ke G/L" untuk transaksi in diterima.

- 17 -

#### **Bab 5 Kemasukan Data Harian**

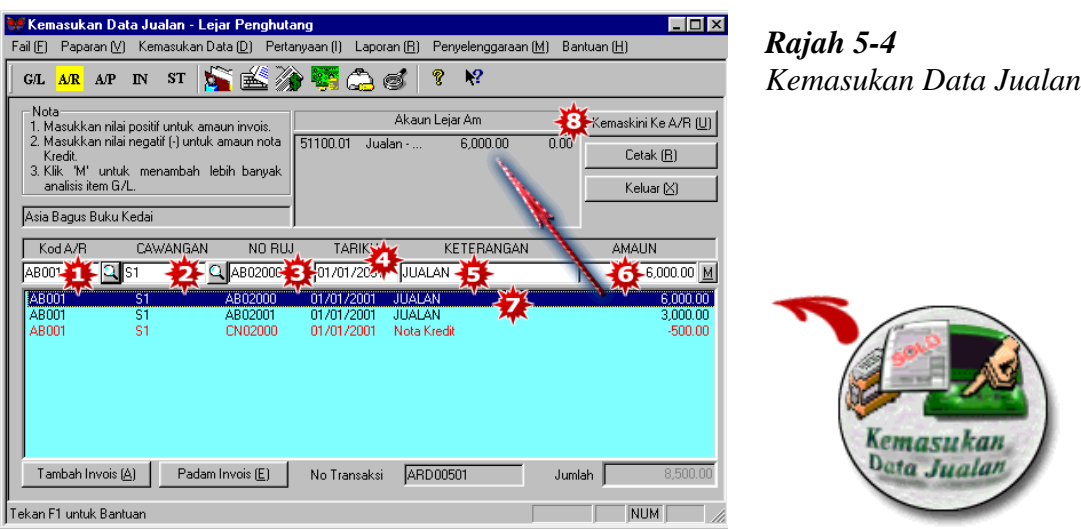

- 1. Pilih kod A/R (pelanggan).
- 2. Pilih pusat kawalan (seperti. Jabatan, projek, dll) jika perlu.
- 3. Masukkan nombor rujukan invois.
- 4. Masukkan tarikh invois.
- 5. Masukkan keterangan.
- 6. Masukkan amaun invois. Tekan "Enter".
- 7. Item akan keluar di bahagian tingkap bawah yang berwarna biru muda. Jika anda hendak edit item, pilih (highlight) item dan anda boleh edit dalam kotak putih.
- 8. Tekan " Kemaskini ke AR".

- 18 -

Jika anda ingin meganalisa amaun invois ke beberapa akaun jualan, tekan "M" di hujung kotak putih. Skrin berikut dipamerkan.

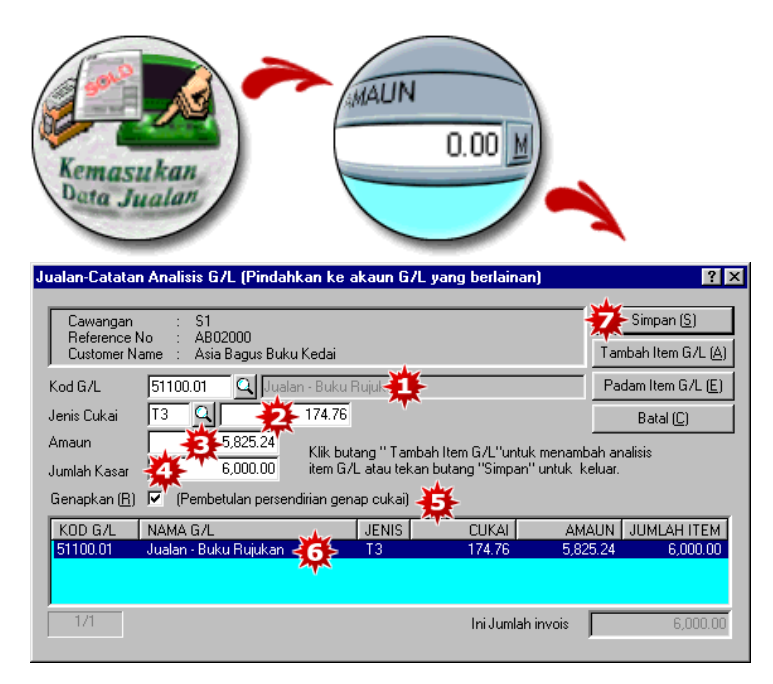

- 1. Pilih kod jualan (sales code), seperti Jualan 1
- 2. Pilih jenis cukai, jika perlu. Amaun cukai akan dikira berdasarkan jenis cukai yang dipilih.
- 3. Masukkan amaun bersih invois.
- 4. Amaun kasar akan automatik dikirakan.
- 5. Tanda ini untuk genapkan amaun cukai.
- 6. Tekan "Enter". Item akan keluar pada tingkap bawah yang berwarna biru muda. (Ulang langkah 1-5 sehingga jumlah amaun bil telah dimasukkan).
- 7. Tekan "Simpan" untuk terima.

- 19 -

#### **Bab 5 Kemasukan Data Harian**

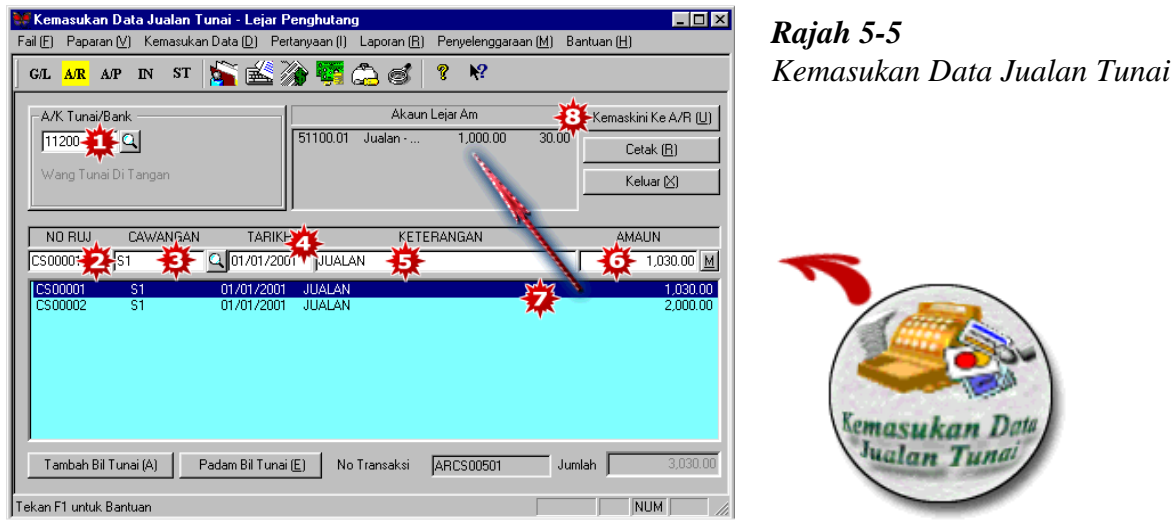

- 1. Pilih akaun Tunai/ Bank.
- 2. Masukkan No.Bill Jualan Tunai.
- 3. Pilih Pusat Kawalan, jika perlu.
- 4. Masukkan tarikh Jualan Tunai.
- 5. Keterangan "Jualan" akan dipamerkan jika anda perlu boleh mengubahkan keterangan ini.
- 6. Masukkan amaun Jualan Tunai.
- 7. Kod akaun G/L akan dipamerkan disini.
- 8. Tekan " Kemaskini ke A/R".

- 20 -

Jika anda ingin menganalisa (post) amaun jualan tunai ke beberapa akaun jualan, tekan "M" di hujung kotak putih. Skrin berikut dipamerkan.

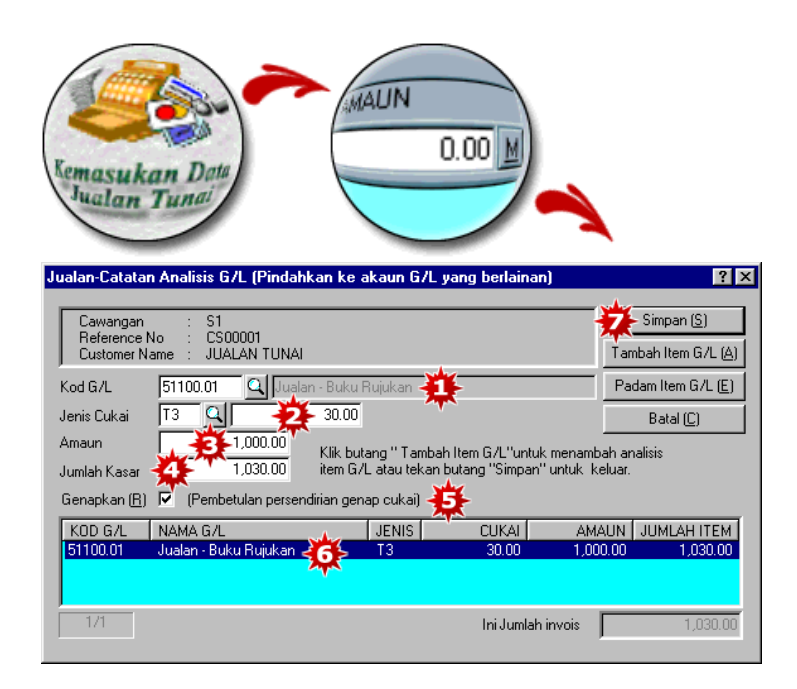

- 1. Pilih kod jualan (sales code).
- 2. Pilih jenis cukai, jika perlu. Amaun cukai akan dikira berdasarkan jenis cukai yang dipilih.
- 3. Masukkan amaun bersih bil.
- 4. Amaun kasar akan dikirakan secara automatik.
- 5. Tanda ini untuk genapkan amaun cukai.
- 6. Tekan "Enter". Item akan keluar pada tingkap bawah yang berwarna biru muda.(Ulang langkah 1-5 sehingga jumlah amaun bil telah dimasukkan).
- 7. Tekan "Simpan" untuk terima.

- 21 -

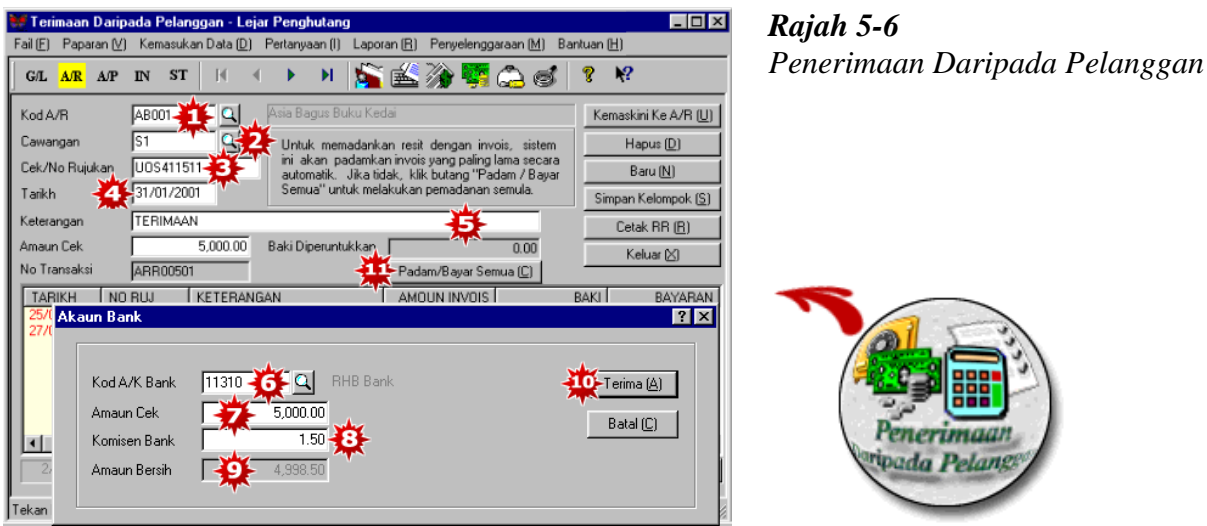

- 1. Pilih kod A/R (pelanggan).
- 2. Pilih Pusat Kawalan, jika perlu.
- 3. Masukkan nombor cek/rujukan.
- 4. Masukkan tarikh penerimaan. Semua invois yang belum jelas akan keluar pada tingkap di bawah yang berwarna kuning muda.
- 5. Masukkan keterangan untuk penerimaan ini. Tekan "Enter".
- 6. Di dalam skrin kedua, pilih akaun Tunai/ Bank.
- 7. Masukkan amaun cek/tunai.
- 8. Masukkan caj bank (bank charges), jika perlu (Ini hanya untuk cek luar).
- 9. Amaun bersih akan dikirakan secara automatik.
- 10. Tekan "Terima" untuk kembali ke skrin pertama.
- 11. Sistem akan memadankan penerimaan dengan invois yang paling lama secara automatik. Jika tidak, tekan butang "Bersih/Bayar Semua"untuk melakukan pemadanan semula. Anda boleh memilih invois dengan cara klik dua kali pada invois yang hendak dipadankan.

- 22 -

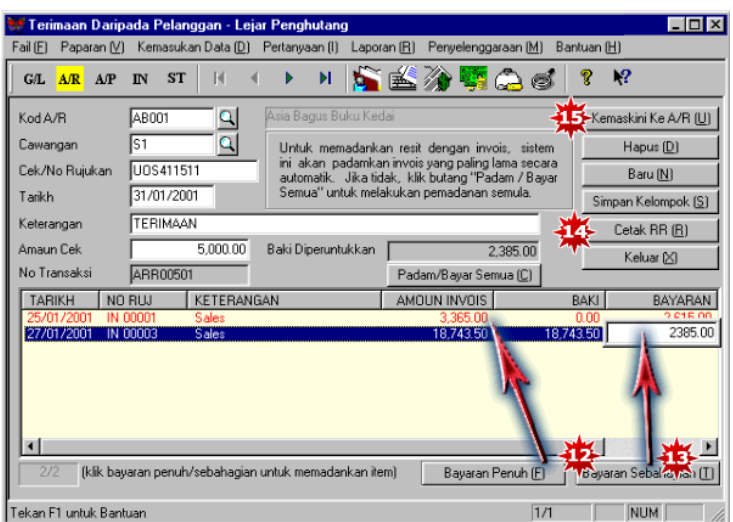

- 12. Jika ini adalah bayaran penuh, anda boleh memilih (highlight) invois yang hendak dipadankan dengan tekan 'Bayaran Penuh'.
- 13. Jika ini adalah sebahagian daripada pembayaran, pilih (highlight) invois yang hendak dipadankan dan tekan "Sebahagian Bayaran". Kotak putih akan keluar untuk anda masukkan amaun yang hendak dipadankan dengan invois yang dipilih.
- 14. Jika anda hendak cetak Resit Rasmi, tekan "Cetak RR".
- 15. Tekan 'Kemaskini ke AR' untuk simpan.

- 23 -

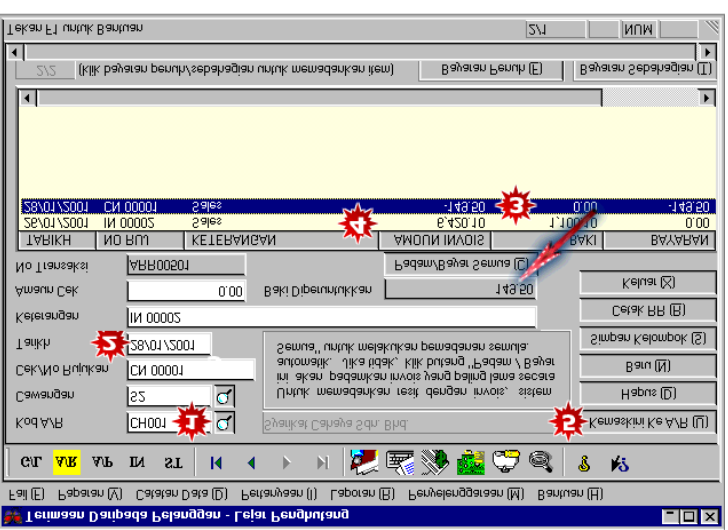

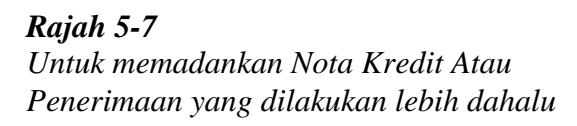

Untuk memadankan Nota Kredit atau Penerimaan yang dilakukan lebih dahulu, pergi ke skrin Kemasukan Data Penerimaan.

- 1. Pilih Kod A/R (pelanggan).
- 2. Masukkan tarikh nota kredit atau penerimaan yang dilakukan lebih dahulu. Semua transaksi pada atau sebelum tarikh ini akan keluar di dalam skrin yang berwarna kuning muda.
- 3. Klik dua kali pada nota kredit atau penerimaan yang dilakukan lebih dahulu.
- 4. Klik dua kali pada invois yang hendak memadankan dengan nota kredit atau penerimaan yang dilakukan lebih dahulu.
- 5. Klik "Kemaskini ke A/R" untuk terima.
- Tip: Anda boleh memadankan invois dengan nota kredit/penerimaan yang dilakukan lebih dahulu sekali sahaja. Jika lebih daripada satu nota kredit/penerimaan yang dilakukan lebih dahulu untuk dipadankan, ulang langkah 1 hingga 5 di atas.

- 24 -

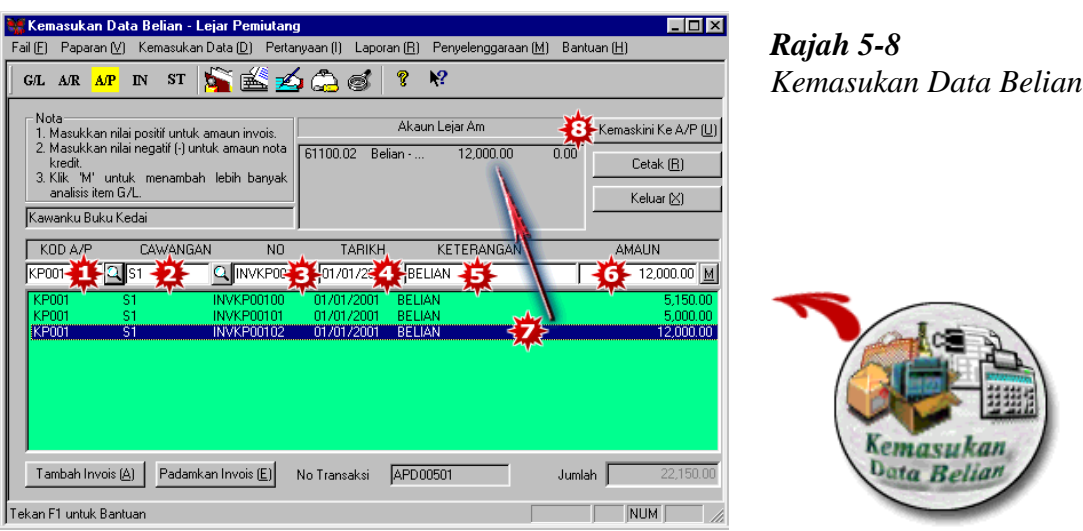

- 1. Pilih kod A/P (Pembekal).
- 2. Pilih Pusat Kawalan, (seperti jabatan, projek, sebagai) jika perlu.
- 3. Masukkan nombor invois belian.
- 4. Masukkan tarikh invois belian.
- 5. Masukkan keterangan.
- 6. Masukkan amaun invois. Tekan "Enter".
- 7. Item akan keluar pada tingkap bawah yang berwarna hijau muda. Jika anda hendak edit item, pilih (highlight) item dan anda boleh edit dalam kotak putih.
- 8. Tekan 'Kemaskini ke A/P'.

- 25 -

Jika anda ingin menganalisa invois belian dan beberapa akaun belian, tekan "M" di hujung kotak putih. Skrin berikut akan dipamerkan.

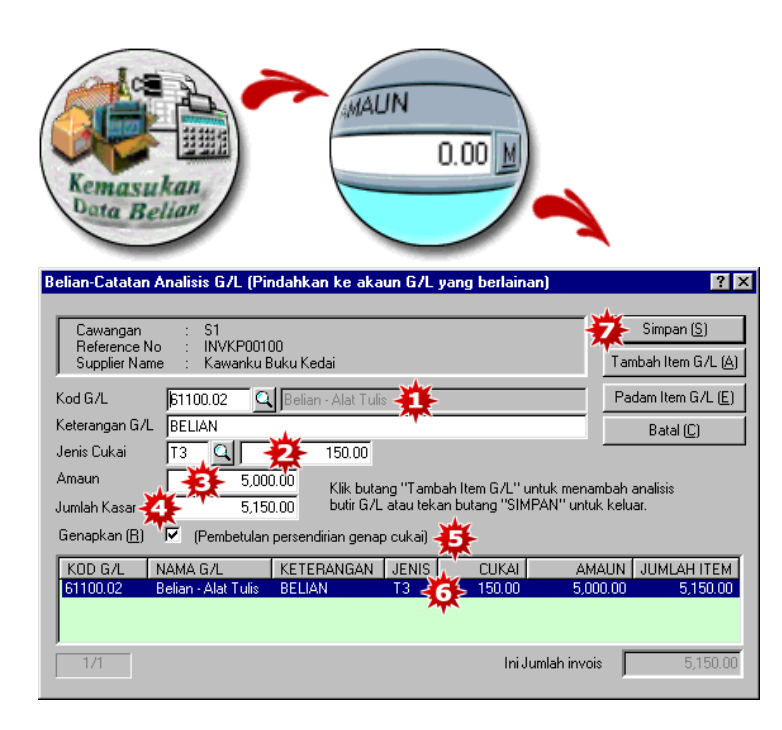

- 1. Pilih akaun G/L, seperti Belian 1, masukkan keterangan untuk belian ini.
- 2. Pilih jenis cukai, jika perlu. Amaun cukai akan dikira berdasarkan jenis cukai yang dipilih.
- 3. Masukkan amaun bersih invois belian.
- 4. Amaun kasar akan dikirakan secara automatik.
- 5. Tanda ini untuk menggenapkan amaun cukai
- 6. Tekan "Enter". Item akan keluar pada tingkap bawah yang berwarna hijau muda.(ulang langkah 1-5 sehingga semua amaun invois belian telah dimasukkan).
- 7. Tekan "Simpan" untuk terima.

- 26 -

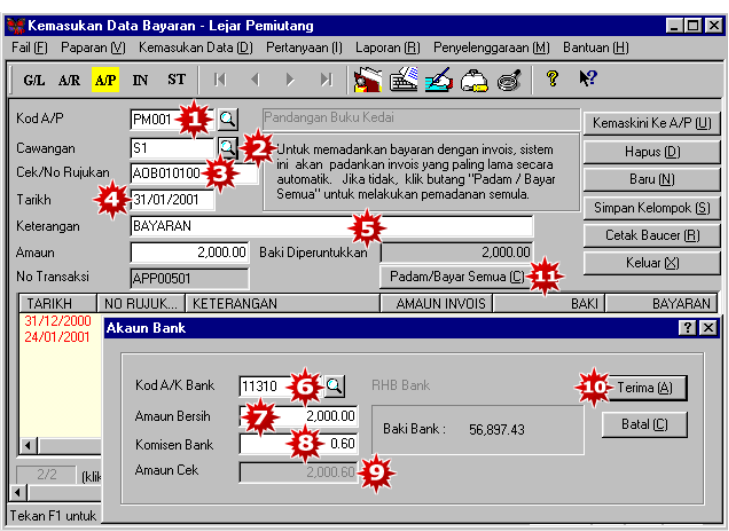

*Rajah 5-9 Kemasukan Pembayaran Untuk Pembekal*

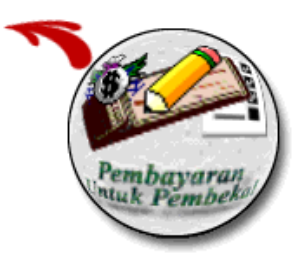

- 1. Pilih kod A/P (Pembekal).
- 2. Pilih pusat kawalan, jika perlu.
- 3. Masukkan nombor cek/rujukan.
- 4. Masukkan tarikh pembayaran. Semua invois yang belum membuat bayaran kepada pembekal akan keluar pada tingkap kuning muda dibawah.
- 5. Masukkan keterangan pembayaran. Tekan "Enter".
- 6. Di dalam skrin kedua kedua, pilih akaun Tunai/Bank.
- 7. Masukkan amaun bayaran.
- 8. Masukkan caj bank (bank charges), jika perlu (Ini hanya untuk cek-cek tempat lain)
- 9. Jumlah amaun bersih cek ini akan dipamerkan. Amaun ini adalah amaun yang akan ditunjukkan pada penyata bank anda.
- 10. Tekan "Terima" untuk kembali ke skrin pertama.
- 11. Sistem akan memadankan pembayaran dengan invois yang paling lama. Jika tidak, tekan butang "Bersih/Bayar Semua"untuk melakukan pemadanan semula. Anda boleh memilih invois yang hendak dengan cara klik dua kali pada invois yang hendak dipadankan

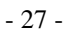

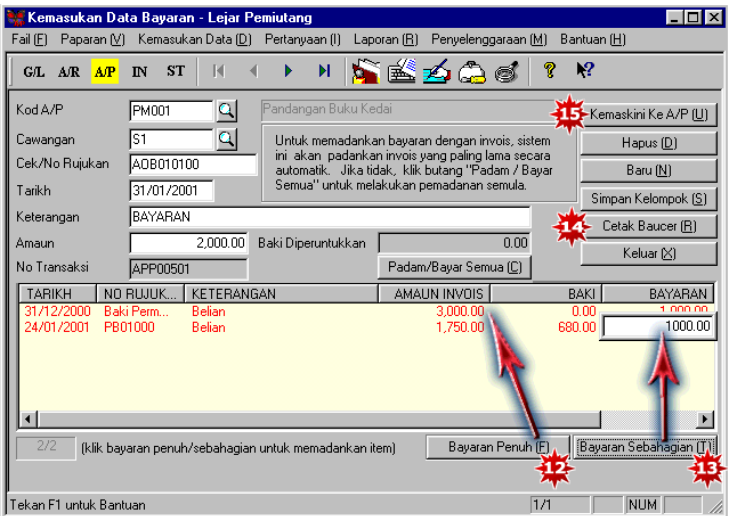

- 12. Jika ini adalah bayaran penuh, anda boleh memilih (highlight) invois yang hendak dipadankan dengan tekan "Bayaran Penuh".
- 13. Jika ini adalah sebahagian pembayaran, anda boleh pilihkan (highlight) invois yang hendak dipadankan dan tekan "Bayaran Sebahagian". Kotak putih akan keluar untuk anda masukkan amaun yang hendak padankan invois yang dipilih.
- 14. Jika anda hendak cetak baucer, tekan "Cetak Baucer".
- 15. Tekan "Kemaskini ke AP" untuk simpan.

- 28 -

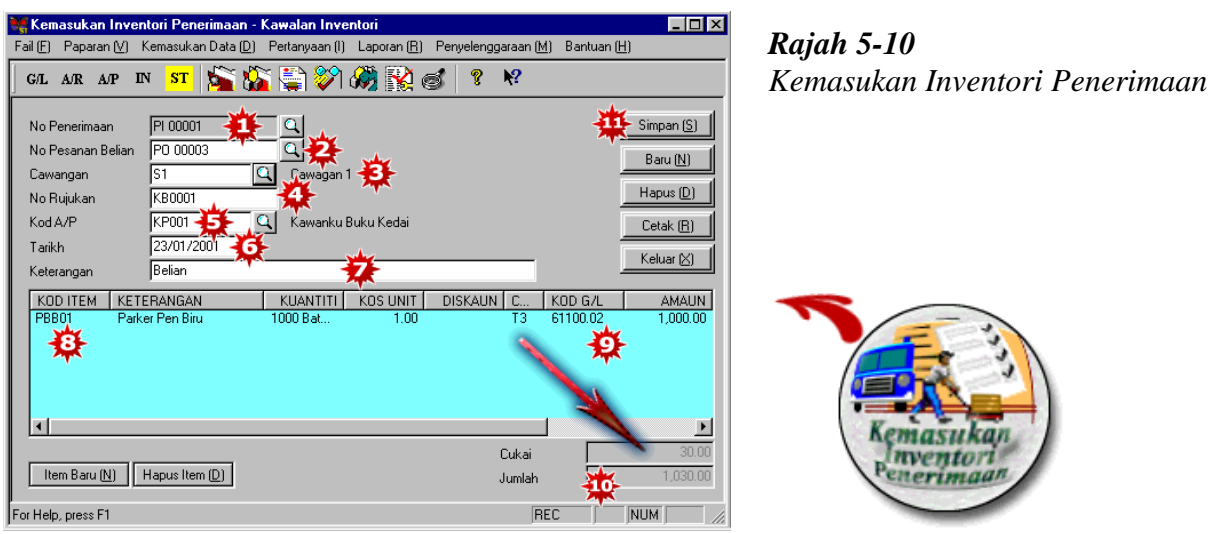

- 1. Sistem akan mengeluarkan No. Penerimaan secara automatik.
- 2. Pilih pesanan belian, jika perlu. (semua maklumat item pada pesanan belian akan dipindahkan pada skrin biru muda di tingkap bawah).
- 3. Pilih pusat kawalan, jika perlu.
- 4. Masukkan No. Rujukan untuk mengenal pasti transaksi ini, seperti Nombor Invois Belian.
- 5. Pilih kod A/P (Pembekal).
- 6. Masukkan tarikh inventori penerimaan .
- 7. Masukkan keterangan untuk transaksi ini.
- 8. Di bawah kod item, pilih item yang diterima. Masukkan jumlah, unit harga, diskaun dan cukai, jika perlu. Amaun cukai akan dikira berdasarkan jenis cukai yang dipilih.
- 9. Kod G/L pilihan (default G/L code) akan keluar dengan secara automatik.
- 10. Amaun ini adalah amaun bersih.
- 11. Tekan "Simpan" untuk terima.

- 29 -

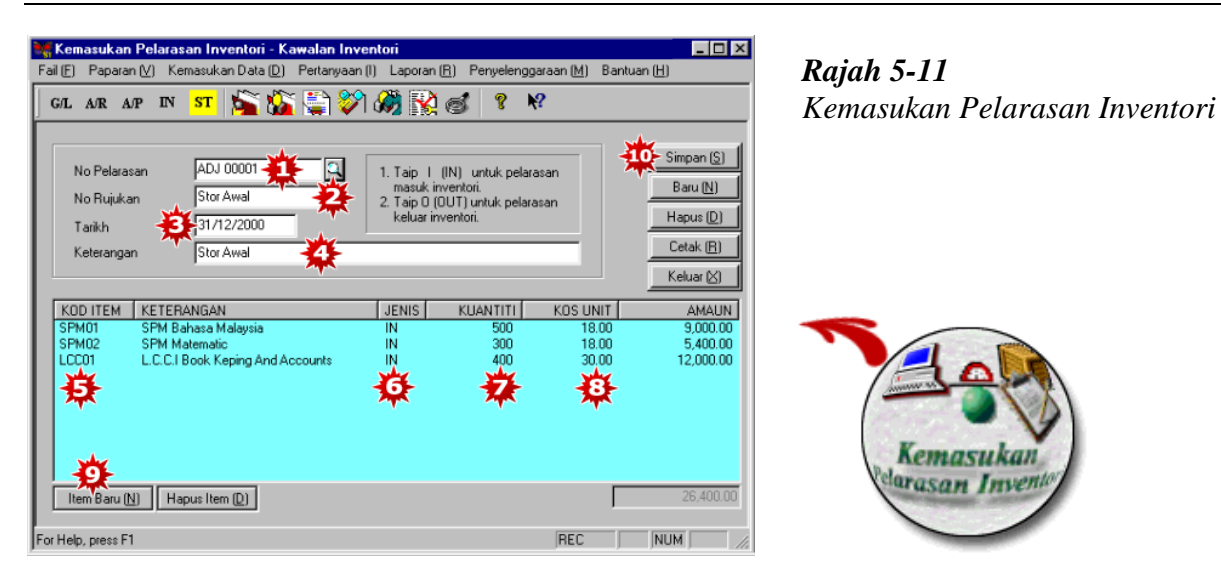

- 1. Nombor Pelarasan akan keluar secara automatik, jika perlu anda boleh mengubahnya.
- 2. Masukkan No. Rujukan untuk mengenal pasti transaksi ini, seperti Nombor Invois Belian.
- 3. Masukkan tarikh transaksi.
- 4. Masukkan keterangan untuk pelarasan ini.
- 5. Pilih item untuk dipelarasan.
- 6. Tekan "I" untuk pelarasan masuk dan "O" untuk pelarasan keluar.
- 7. Masukkan kauntiti yang dilaraskan
- 8. Masukkan unit kos dan amaun yang dilaraskan.
- 9. Tekan "Item Baru" untuk menambahkan item di kemasukan pelarasan inventori.
- 10. Tekan "Simpan" untuk terima.

- 30 -

## <span id="page-30-0"></span>**Bab 6 Menydiakan Bil/Dokumen**

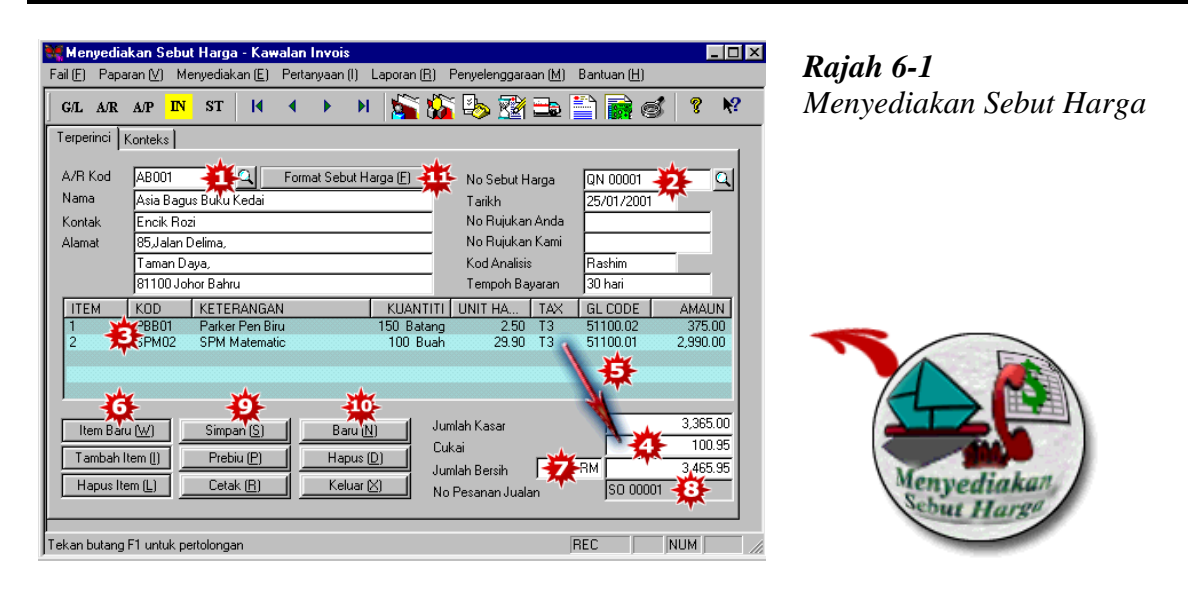

- 1. Pilih kod A/R (Pelanggan).
- 2. Nombor Sebut Harga (Quotation) akan dikeluarkan secara automatik.
- 3. Masukkan no item,kod item, kuantiti. Unit harga seting permulaan (default unit price) akan keluar disini.
- 4. Pilih jenis cukai, jika perlu. Amaun cukai akan dikira berdasarkan jenis cukai yang dipilih.
- 5. Kod G/L seting permulaan (default G/L code) akan keluar disini. Anda boleh mengubahnya jika ingin memindahkan (post) ke akaun jualan yang lain.
- 6. Tekan "Item Baru" untuk menambah item pada sebut harga. (ulang langkah 3-5)
- 7. Jumlah bersih akan keluar di sini adalah selepas kiraan cukai.
- 8. Nombor Pesanan Jualan akan menunjukkan di sini.
- 9. Tekan "Simpan", "Papar" atau "Cetak" jika anda hendak simpan, lihat atau cetak sebut harga.
- 10. Tekan "Baru" untuk mencipta sebut harga baru
- 11. Tekan sini jika anda hendak mengubah format sebut harga (Rujuk Bab 13 –Laporan Aturan Persendirian).

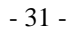

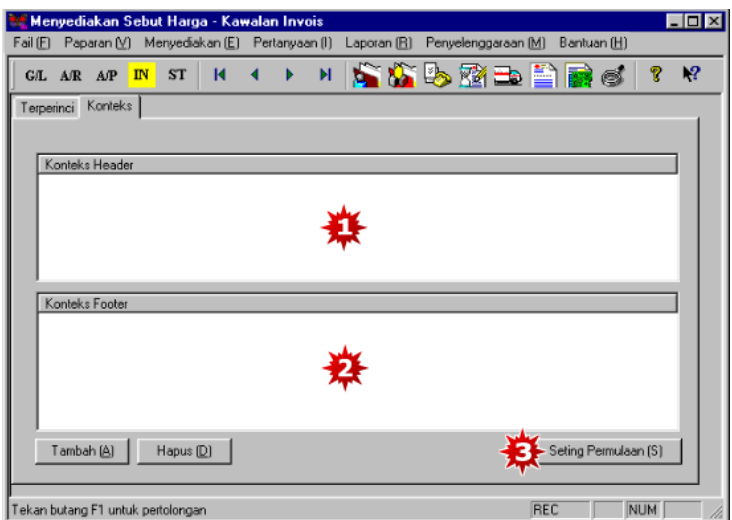

Tekan "konteks" dan skrin di atas akan keluar .

- 1. Menaip konteks header di sini.
- 2. Menaip konteks footer di sini.
- 3. Jika anda perlu boleh seting permulaan konteks header and footer, klik "Seting Permulaan".

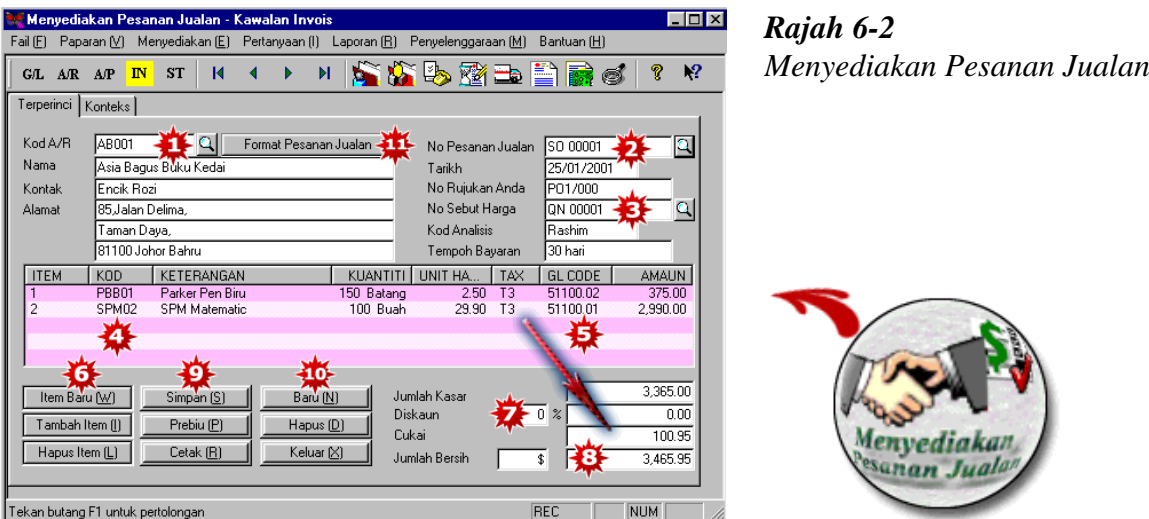

- 1. Pilih kod A/R (Pelanggan).
- 2. Nombor Pesanan Jualan (Sales Order) akan dikeluarkan secara automatik.
- 3. Pilih sebut harga, jika perlu, untuk mengeluarkan pesanan jualan. Semua item dalam sebut harga akan dipindahkan ke pesanan jualan.

- 32 -

- 4. Jika sebut harga tidak dipilih, masukkan no item, kuantiti dan pilih jenis cukai , jika perlu. Amaun cukai akan dikira berdasarkan jenis cukai yang dipilih.
- 5. Kod G/L permulaan (default G/L code) akan keluar disini. Anda boleh mengubahnya jika anda hendak memindahkan ke akaun jualan yang lain.
- 6. Tekan "Item Baru" untuk menambah item pada pesanan jualan.
- 7. Masukkan nilai diskaun, jika perlu. Ini adalah diskaun untuk semua item di dalam pesanan jualan ini.
- 8. Jumlah bersih yang ditunjukkan di sini adalah selepas kiraan cukai.
- 9. Tekan "Simpan", "Papar" atau "Cetak", jika anda hendak simpan, papar atau cetak pesanan jualan.
- 10. Untuk mencipta pesanan jualan baru, tekan "Baru".
- 11. Tekan sini jika anda hendak mengubahkan format pesanan jualan (Rujuk Bab 13 –Ubahsuai Laporan).

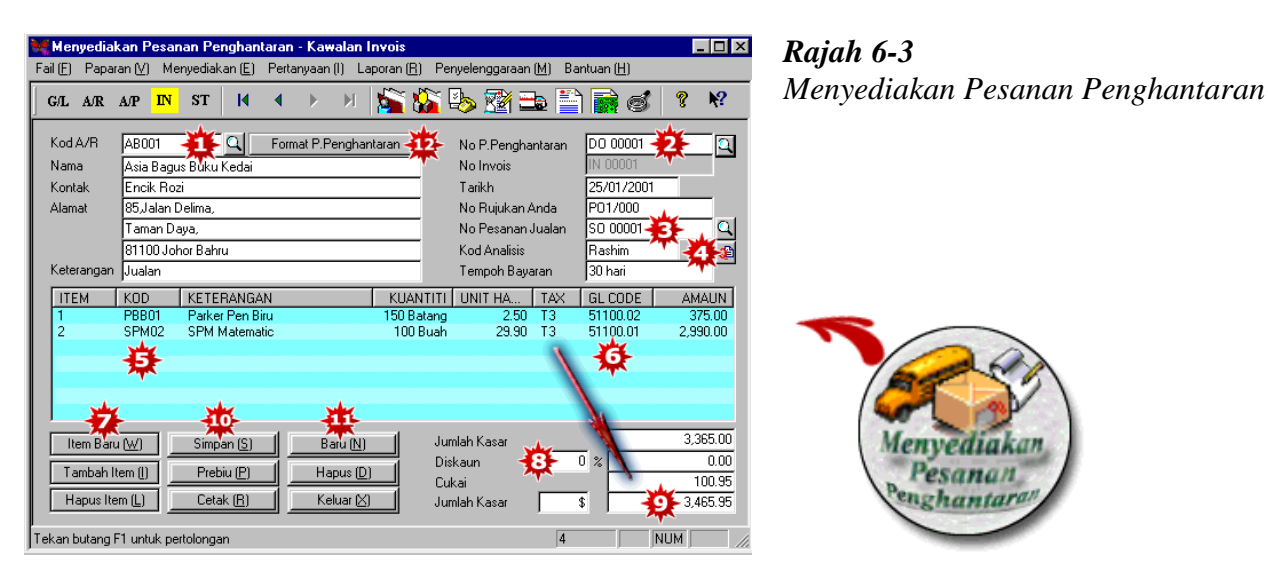

- 1. Pilih kod A/R (Pelanggan)
- 2. Nombor Pesanan Penghantaran (Delivery Order) akan disediakan secara automatik.
- 3. Pilih pesanan jualan, jika perlu, untuk menyediakan pesanan penghantaran. Semua item dalam pesanan jualan akan dipindahkan ke pesanan penghantaran.
- 4. Pilih sebut harga, jika perlu untuk mengeluarkan pesanan penghantaran. Semua item dalam sebut harga akan dipindahkan ke pesanan penghantaran
- 5. Jika pesanan jualan tidak dipilih, masukkan no item, kuantiti dan pilih jenis cukai, jika perlu. Amaun cukai akan dikira berdasarkan jenis cukai yang dipilih.
- 6. Kod G/L permulaan (default G/L code) akan keluar disini. Anda boleh mengubahnya jika anda hendak memindahkan (post) ke akaun jualan yang lain.
- 7. Tekan "Item Baru" untuk menambah item dalam pesanan penghantaran.
- 8. Masukkan nilai diskaun, jika perlu, . Ini adalah diskaun untuk semua item di dalam pesanan penghantaran ini.
- 9. Jumlah bersih akan menunjukkan di sini adalah selepas kiraan cukai.
- 10. Tekan "Simpan", "Papar"atau "Cetak" untuk simpan, papar atau cetak pesanan penghantaran.

- 33 -

- 11. Untuk mencipta pesanan penghantaran baru, tekan "Baru".
- 12. Tekan sini jika anda hendak mengubahkan format pesanan penghantaran (Rujuk Bab 13 –Ubahsuai Laporan).

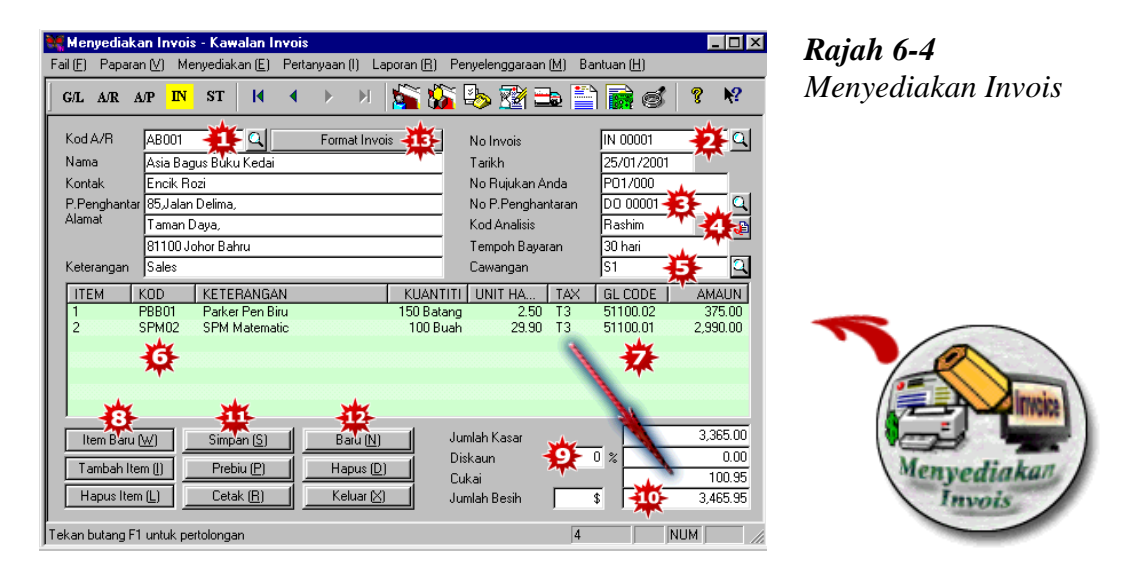

- 1. Pilih kod A/R (Pelanggan)
- 2. Nombor Invois akan disediakan secara automatik.
- 3. Pilih pesanan penghantaran, jika perlu, untuk menyediakan invois. Semua item dalam pesanan penghantaran akan dipindahkan ke invois.
- 4. Pilih sebut harga, jika perlu untuk mengeluarkan pesanan penghantaran. Semua item dalam sebut harga akan dipindahkan ke invois.
- 5. Pilih pusat kawalan, jika perlu
- 6. Jika pesanan penghantaran tidak dipilih, masukkan item, kuantiti dan pilih jenis cukai, jika perlu. Amaun cukai akan dikira berdasarkan jenis cukai yang dipilih.
- 7. Kod permulaan G/L (default G/L code) akan keluar disini. Anda boleh mengubahnya jika anda perlu memindahkan (post) ke akaun jualan lain.
- 8. Tekan "Item Baru" untuk menambah item di invois.
- 9. Masukkan nilai diskaun, jika perlu. Ini adalah diskaun untuk semua item di dalam invois ini.
- 10. Jumlah bersih akan menunjukkan di sini adalah selepas kiraan cukai.
- 11. Tekan "Simpan", "Prebiu" atau "Cetak" jika anda hendak simpan, prebiu atau cetak invois
- 12. Tekan "Baru" untuk mencipta invois baru.
- 13. Tekan sini jika anda hendak mengubahkan format invois (Rujuk Bab 13 –Ubahsuai Laporan)

- 34 -

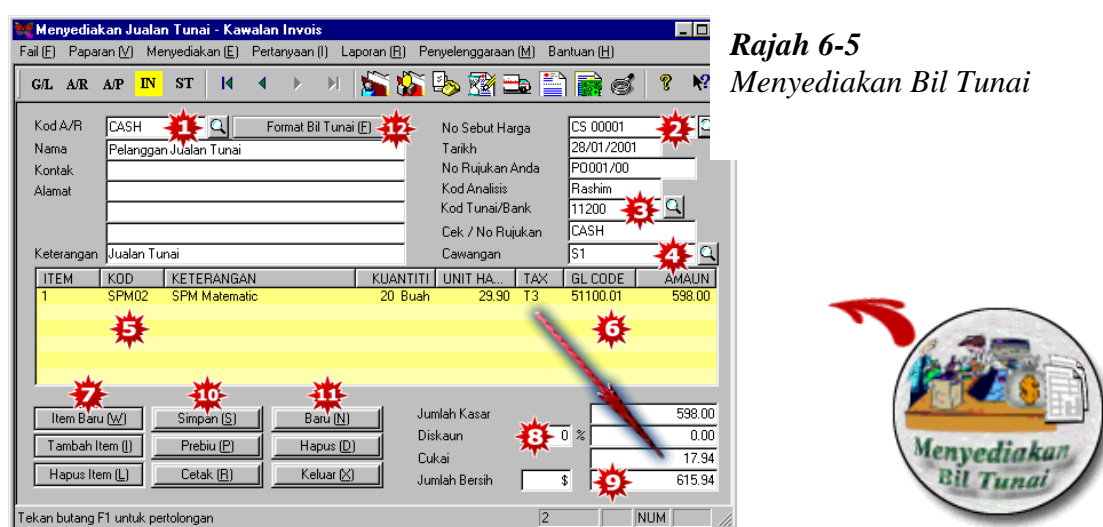

- 1. Pilih Kod A/R (Pelanggan). Dalam hal ini, pilih Akaun Pelanggan Jualan Tunai.
- 2. Nombor Bil Tunai (Cash Bill) di sediakan secara automatik.
- 3. Pilih kod Tunai/Bank.
- 4. Pilih pusat kawalan, jika perlu.
- 5. Masukkan no item, pilih kod item, kuantiti dan pilih jenis cukai, jika perlu. Amaun cukai akan dikira berdasarkan jenis cukai yang dipilih.
- 6. Kod permulaan G/L (default G/L code) akan keluar disini. Anda boleh mengubahnya jika anda ingin memindahkan (post) ke akaun jualan lain.
- 7. Tekan "Item Baru" untuk menambahkan item di bil tunai.
- 8. Masukkan nilai diskaun, jika perlu. Ini adalah diskaun untuk semua item di dalam bil tunai ini.
- 9. Jumlah bersih akan menunjukkan di sini adalah selepas kiraan cukai
- 10. Tekan "Simpan", "Papar" atau "Cetak" jika anda hendak simpan, papar atau cetak bil tunai.
- 11. Tekan "Baru" untuk mencipta bil tunai baru.
- 12. Tekan sini jika anda hendak mengubahkan format bil tunai (Rujuk Bab 13 –Ubahsuai Laporan)

- 35 -

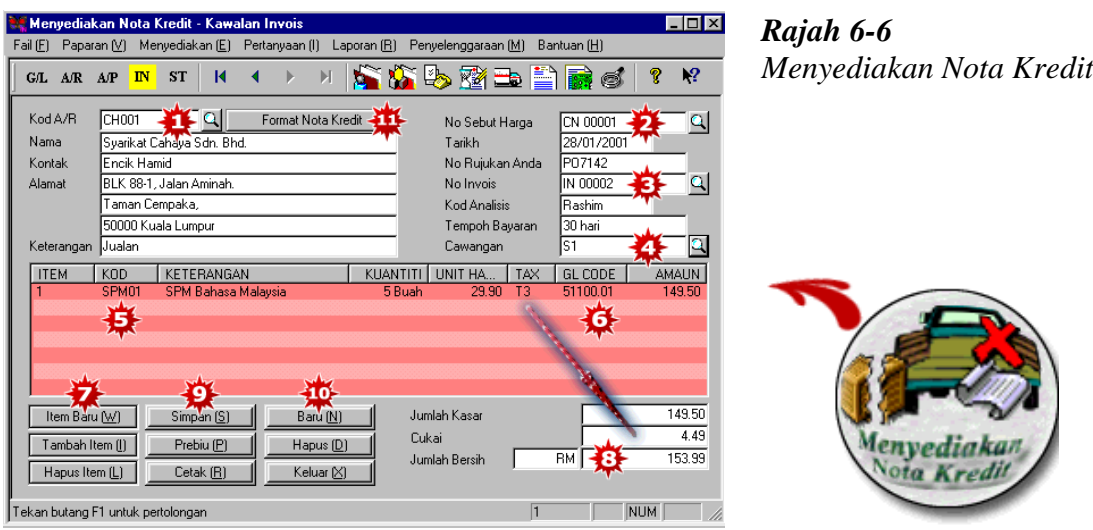

- 1. Pilih Kod A/R (Pelanggan).
- 2. Nombor Nota Kredit akan disediakan secara automatik.
- 3. Dalam No. Rujukan Kami, pilih invois dimana anda hendak padankan dengan Nota Kredit
- 4. Pilih Pusat Kawalan, jika perlu.
- 5. Masukkan no item, pilih kod item, kuantiti dan pilih jenis cukai, jika perlu. Amaun cukai akan dikira berdasarkan jenis cukai yang dipilih.
- 6. Kod permulaan G/L (default G/L code) akan keluar disini. Anda boleh mengubahnya jika anda ingin memindahkan (post) ke akaun lain.
- 7. Tekan "Item Baru" untuk tambahan item di nota kredit
- 8. Jumlah bersih akan menunjukkan di sini adalah selepas kiraan cukai.
- 9. Tekan "Simpan", "Papar" atau "Cetak" jika anda hendak simpan, lihat atau cetak nota kredit.
- 10. Tekan "Baru" untuk mencipta nota kredit baru.
- 11. Tekan sini jika anda hendak mengubahkan format bil tunai (Rujuk Bab 13 –Ubahsuai Laporan)

- 36 -

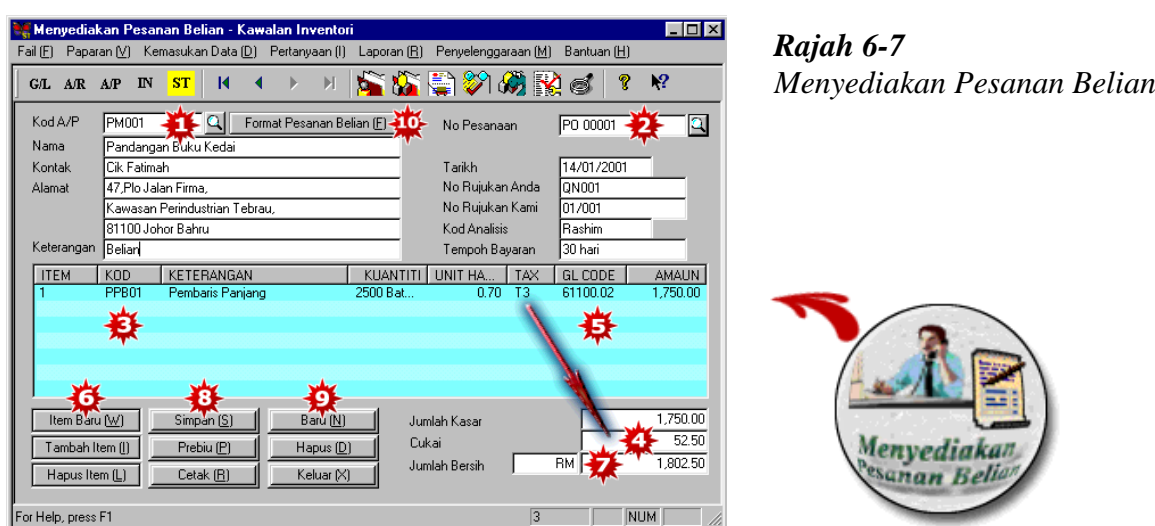

- 1. Pilih Kod A/P (Pembekal)
- 2. Nombor Pesanan Belian akan disediakan secara automatik.
- 3. Pilih pesanan belian, masukkan kuantiti dan harga unit.
- 4. Pilih jenis cukai, jika perlu. Amaun cukai akan dikira berdasarkan jenis cukai yang dipilih.
- 5. Kod G/L permulaan (default G/L code) akan keluar disini. Anda boleh mengubahnya jika anda hendak memindahkan (post) ke akaun belian lain.
- 6. Tekan "Item Baru" untuk menambah item di pesanan belian
- 7. Jumlah bersih akan menujukkan di sini adalah selepas kiraan cukai.
- 8. Tekan "Simpan", "Papar" atau "Cetak" untuk simpan, lihat atau cetak pesanan belian
- 9. Tekan "Baru" untuk mencipta pesanan belian baru.
- 10. Tekan sini jika anda hendak mengubahkan format pesanan belian (Rujuk Bab 13 –Ubahsuai Laporan)

- 37 -

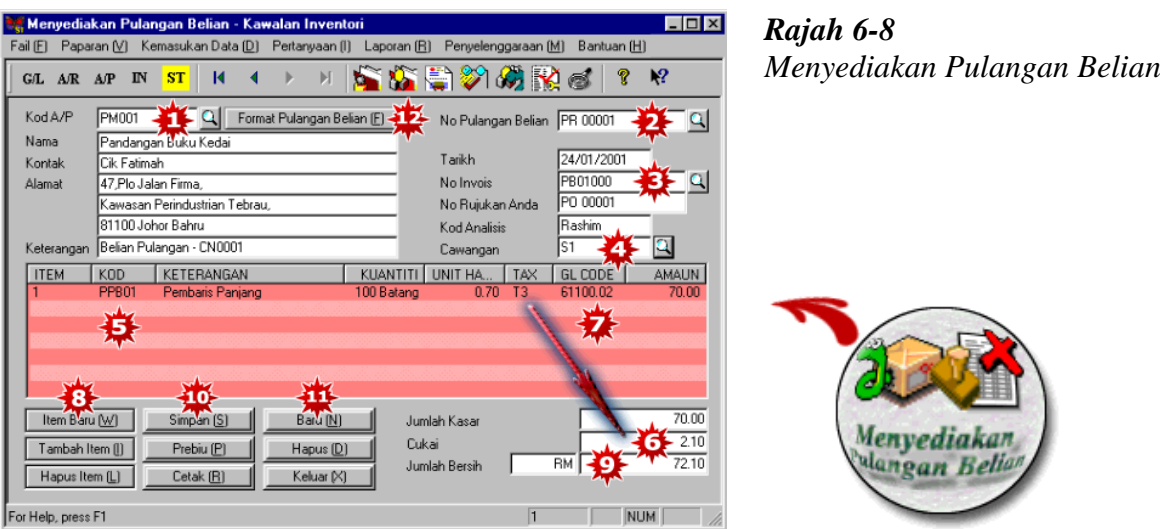

- 1. Pilih Kod A/P (Pembekal).
- 2. Nombor Pulangan Belian akan keluar secara automatik.
- 3. Dalam No. Rujukan Anda, pilih invois belian dimana anda ingin padankan pulangan belian ini.
- 4. Pilih Pusat Kawalan, jika perlu.
- 5. Masukkan no item,pilih kod item, masukkan kuantiti dan harga unit.
- 6. Pilih jenis cukai, jika perlu. Amaun cukai akan dikira berdasarkan jenis cukai yang dipilih.
- 7. Kod G/L prmulaan (default G/L code) akan keluar disini. Anda boleh mengubahnya jika anda ingin memindahkan (post) ke akaun lain.
- 8. Tekan "Item Baru" untuk menambahkan item di Pulangan Belian.
- 9. Jumlah bersih akan menujukkan di sini adalah selepas kiraan cukai.
- 10. Tekan "Simpan", "Papar" atau "Cetak" untuk simpan, papar atau cetak Pulangan Belian.
- 11. Tekan "Baru" untuk mencipta nota pulangan belian baru.
- 11. Tekan sini jika anda hendak mengubahkan format pulangan belian (Rujuk Bab 13 –Ubahsuai Laporan)

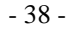

# <span id="page-38-0"></span>**Bab 7 Paparan Segera Transaksi**

|            | Paparan Segera Transaksi G/L - Lejar Am            |                                                        |           |                |                                               |            |               |              |                                  |                     |            |             |            |                             |  |
|------------|----------------------------------------------------|--------------------------------------------------------|-----------|----------------|-----------------------------------------------|------------|---------------|--------------|----------------------------------|---------------------|------------|-------------|------------|-----------------------------|--|
| Fail (F)   |                                                    |                                                        |           |                | Paparan [V] Kemasukan Data [D] Pertanyaan [I] |            | Laporan (R)   |              |                                  | Penyelenggaraan [M] |            | Bantuan (H) |            |                             |  |
| <b>G/L</b> | A/R A/P                                            | $I\!N$                                                 | <b>ST</b> |                | 富力磨盛                                          |            | Ø             | q            | $\sqrt{2}$                       |                     |            |             |            |                             |  |
|            |                                                    |                                                        |           |                |                                               |            |               |              |                                  |                     |            |             |            |                             |  |
|            | -Informasi Selanjutnya (M)   Penghutang Perniagaan |                                                        |           |                |                                               |            |               |              |                                  |                     |            |             |            |                             |  |
|            | KOD G/L                                            | <b>NAMA</b>                                            |           |                |                                               |            |               | <b>JENIS</b> |                                  |                     |            |             |            | <b>BAKI</b>                 |  |
|            | 11100                                              | Wang <sup>T</sup>                                      |           | <b>N</b> Kecil |                                               |            |               |              | 1. Aset Semasa                   |                     |            |             |            | 466.75                      |  |
|            | 11200                                              | Wang Tulky Di Tangan                                   |           |                |                                               |            |               |              | 1. Aset Semasa                   |                     |            |             |            | 598.00                      |  |
|            | 11310                                              | <b>RHB Bank</b>                                        |           |                |                                               |            |               |              | 1. Aset Semasa                   |                     |            |             |            | 104,917.43                  |  |
|            | 11320                                              | Bank 2                                                 |           |                |                                               |            |               |              | 1. Aset Semasa                   |                     |            |             |            | 0.00                        |  |
|            | 11330                                              |                                                        |           |                | Dummy Bank FeeA/R And A/P Contra              |            |               |              | 1. Aset Semasa                   |                     |            |             |            | 0.00                        |  |
|            | 12100<br>12200                                     | Penghutang Perri agaan<br>Provision for Doubtful Debts |           |                |                                               |            |               |              | 1. Aset Semasa<br>1. Aset Semasa |                     |            |             |            | 22,309.10<br>0.00           |  |
|            | 12300                                              | Other Debtors                                          |           |                |                                               |            |               |              | 1. Aset Semasa                   |                     |            |             |            | 0.00                        |  |
|            | 13100                                              | Stock                                                  |           |                |                                               |            |               |              | 1. Aset Semasa                   |                     |            |             |            | 0.00                        |  |
|            | 13100.01                                           | Stor - Barangan Siap                                   |           |                |                                               |            |               |              | 1. Aset Semasa                   |                     |            |             |            | 26.400.00                   |  |
|            | 13100.02                                           | Stock - Raw Materials                                  |           |                |                                               |            |               |              | 1. Aset Semasa                   |                     |            |             |            | 0.00                        |  |
|            | 13100.03                                           | Stock - Work in Progress                               |           |                |                                               |            |               |              | 1. Aset Semasa                   |                     |            |             |            | 0.00                        |  |
|            | 14100                                              | Deposits                                               |           |                |                                               |            |               |              | 1. Aset Semasa                   |                     |            |             |            | 0.00                        |  |
|            | 14200                                              | Prepaid Expenses                                       |           |                |                                               |            |               |              | 1. Aset Semasa                   |                     |            |             |            | 0.00                        |  |
|            | 14300                                              | Employee Advances                                      |           |                |                                               |            |               |              | 1. Aset Semasa                   |                     |            |             |            | 0.00                        |  |
|            | 14400                                              | Preliminary Expense - B/F                              |           |                |                                               |            |               |              | 1. Aset Semasa                   |                     |            |             |            | 0.00                        |  |
|            | 15100                                              | Loan Receivable                                        |           |                |                                               |            |               |              | 1. Aset Semasa                   |                     |            |             |            | 0.00                        |  |
|            | 16100                                              | Director's Account                                     |           |                |                                               |            |               |              | 1. Aset Semasa                   |                     |            |             |            | $0.00$ $\blacktriangledown$ |  |
|            | Tarikh Transaksi (Informasi Selaniutnya)           |                                                        |           |                |                                               | 01/01/2001 | Ke 31/12/2001 |              |                                  |                     |            |             |            | Keluar (X)                  |  |
|            | Tekan F1 untuk Bantuan                             |                                                        |           |                |                                               |            |               |              |                                  |                     | <b>REC</b> |             | <b>NUM</b> |                             |  |

*Rajah 7-1*

*Paparan Segera Transaksi G/L*

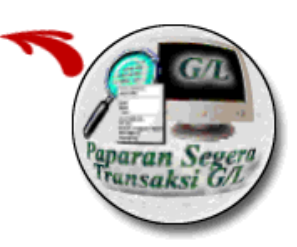

- 1. Jika anda hendak papar transaksi dalam masa yang ditentukan, anda dikehendaki masukkan tempoh tarikh disini.
- 2. Anda dikehendaki pilih (highlight) G/L akaun yang ingin papar
- 3. Tekan "Informasi Selanjutnya" dan semua transaksi yang dipilih akan mempamerkan dalam masa yang ditentukan.

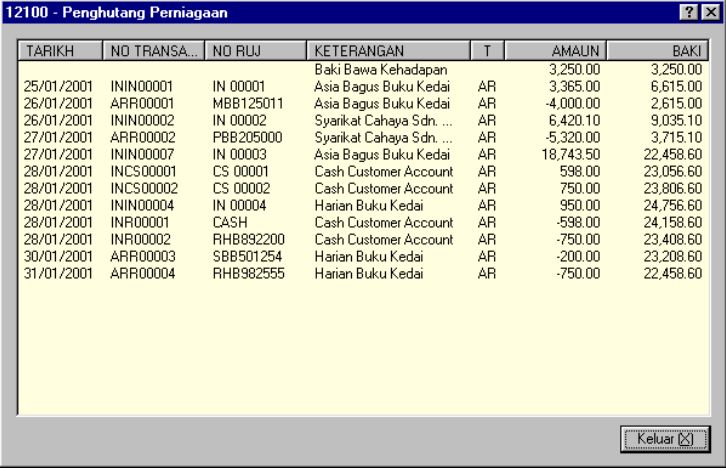

- 39 -

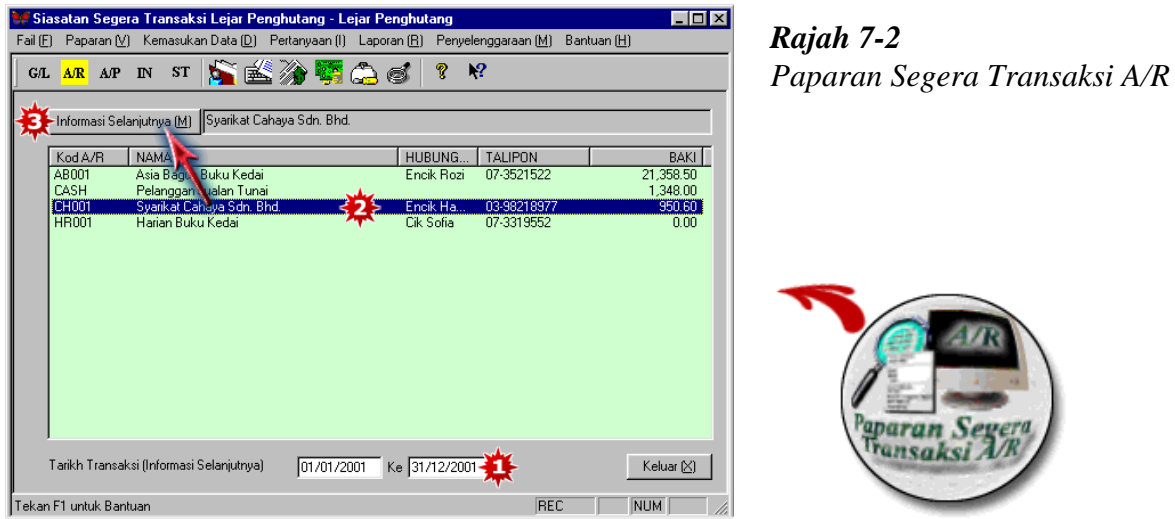

- 1. Jika anda hendak papar transaksi dalam masa yang ditentukan, anda dikehendaki masukkan tempoh tarikh disini.
- 2. Anda dikehendaki pilih (highlight) pelanggan yang ingin papar.
- 3. Tekan "Informasi Selanjutnya" dan semua transaksi yang dipilih akan mempamerkan dalam masa yang ditentukan.

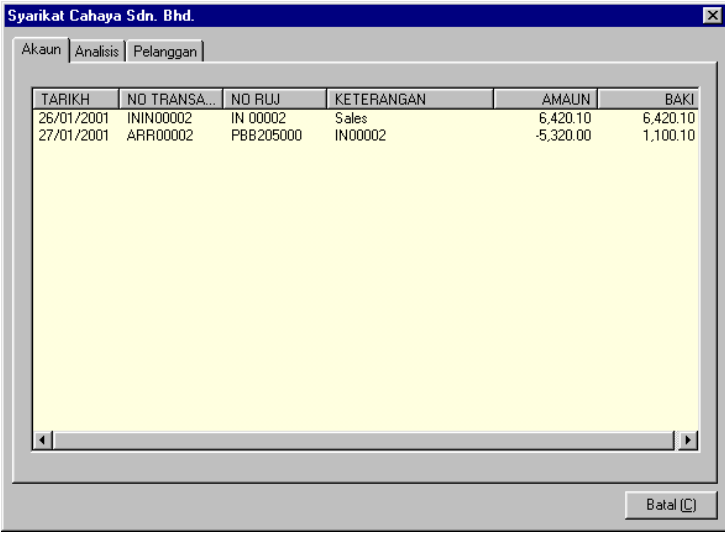

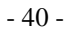

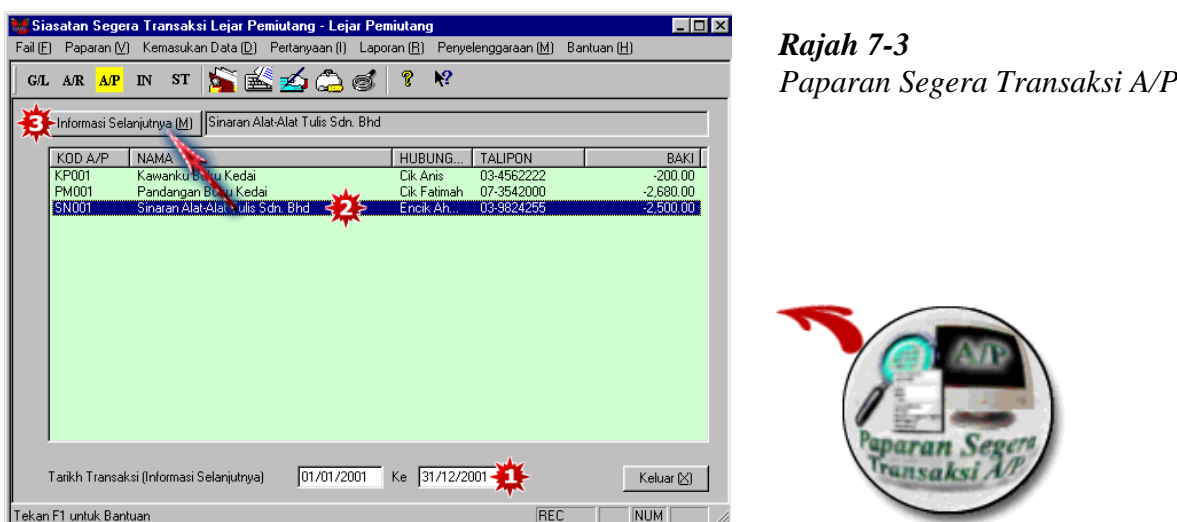

- 1. Jika anda hendak papar transaksi dalam masa yang ditentukan, anda dikehendaki masukkan tempoh tarikh disini.
- 2. Anda dikehendaki pilih (highlight) pembekal yang anda ingin papar.
- 3. Tekan "Informasi Selanjutnya" dan semua transaksi yang dipilih akan mempamerkan dalam masa yang ditentukan.

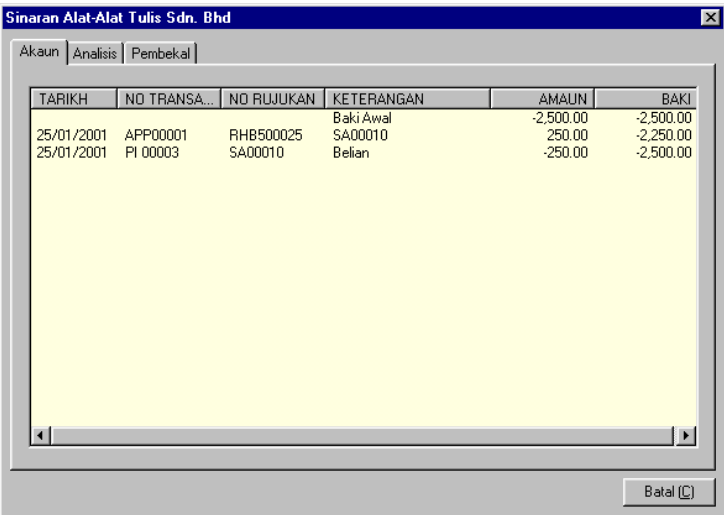

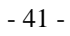

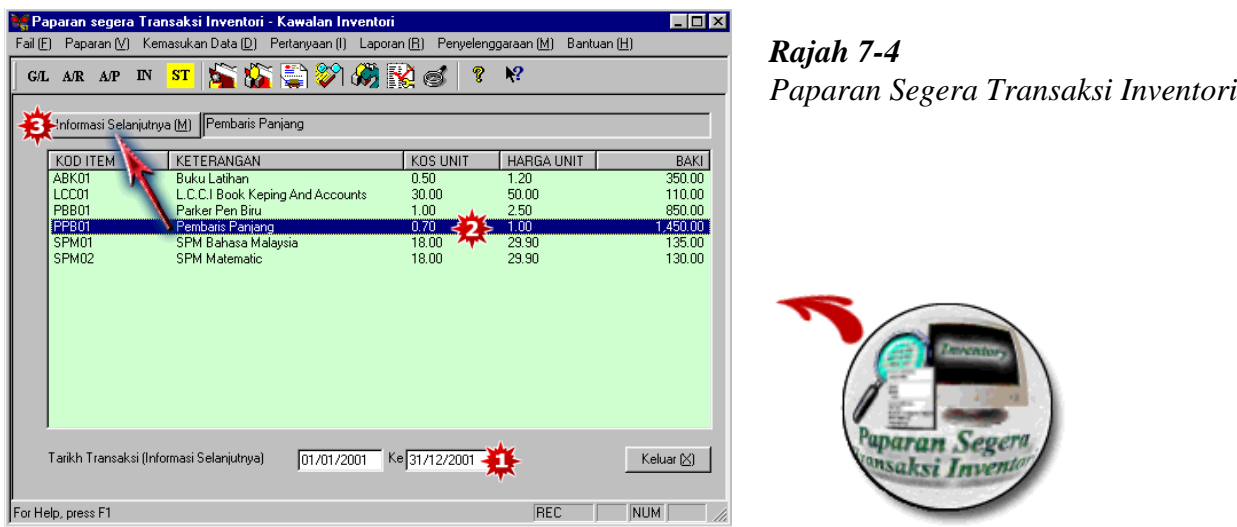

- 1. Jika anda hendak papar transaksi dalam masa yang ditentukan, anda dikehendaki masukkan tempoh tarikh disini.
- 2. Anda dikehendaki pilih (highlight) akaun.
- 3. Tekan "Informasi Selanjutnya" dan semua transaksi yang dipilih akan mempamerkan dalam masa yang ditentukan.

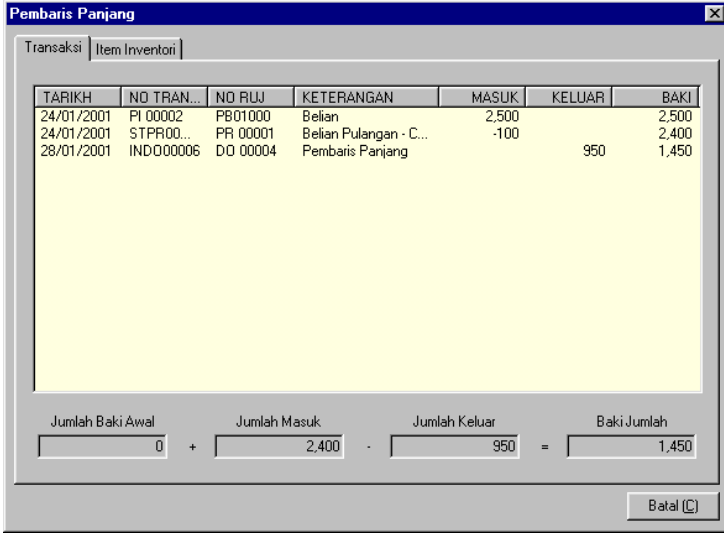

- 42 -

<span id="page-42-0"></span>**Bab 8 Pembetulan Kesilapan**  $\Box$ D $\times$ **Pembetulan Kesilapan G/L - Lejar Am** *Rajah 8-1* Kemasukan Data (D) Pertanyaan (I) Laporan (B) Penyelenggaraan (M) Bantuan (H)  $Fail(E)$  Paparan  $(Q)$ *Pembetulan Kesilapan G/L***GLARAP IN ST 富力雪盛高感 ?**  $\sqrt{2}$ Kemaskini Ke G/L (U) No Transaksi 110 GLP0000 Cawangar  $B$ atal $(\underline{\mathbb{C}})$ .<br>Tarikh 11/01/20V Keluar (X) Kod G/L 11100  $\overline{\mathbf{Q}}$ Wang Tunai Kecil RHB500022 .<br>No. Rujukan Nota .<br>Memindah wang tunai kecil Keterangan rvota<br>Jika anda TIDAK PASTI bagaimana<br>membetulkan kesalahan, anda boleh<br>memadamkan transaksi di bawah. Jenis Cuka  $0.00$  $\mathbf{Q}$ **Kredit** .<br>Debit  $500,00$  $\overline{0.00}$  $KOD$   $G/L$ **LNO RILL** KETERANGAN JENIS JUMLAH DE... JUMLAH KR. NAM/ 11100 RHB500022 Memindah wang tur Padam Item G/L (E) ibetul Tambah Item G/L (A)  $\sqrt{1/2}$ Jumlah ilapan ekan F1 untuk Bantuar REC

- 1. Masukkan Nombor Transaksi (Transaction No.) atau pilih Nombor Transaksi di mana kesalahan berlaku.
- 2. Pusat Kawalan akan keluar secara automatik jika transaksi telah dimasukkan ke pusat kawalan.
- 3. Transaksi tersebut akan keluar di tingkap kuning terang. Pilihkan (Highlight) transaksi dan semua keterangan dalam transaksi akan keluar di kotak putih di atas.
- 4. Tekan pada butang Carian (Finder button) untuk mengubah kod G/L jika belaku kesalahan akaun.
- 5. Ubah keterangan, jika perlu.
- 6. Ubah amaun debit atau kredit, jika perlu.
- 7. Tekan "Tambah Item G/L" jika anda ingin menambahkan akaun G/L.
- 8. Tekan "Padam Item G/L" jika anda hendak memadamkan akaun itu.
- 9. Pastikan amaun debit dan kredit adalah sama.
- 10. Jangan lupa tekan butang "Kemaskini ke G/L" sebelum anda keluar agar perubahan dapat dikemaskinikan ke dalam sistem.

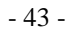

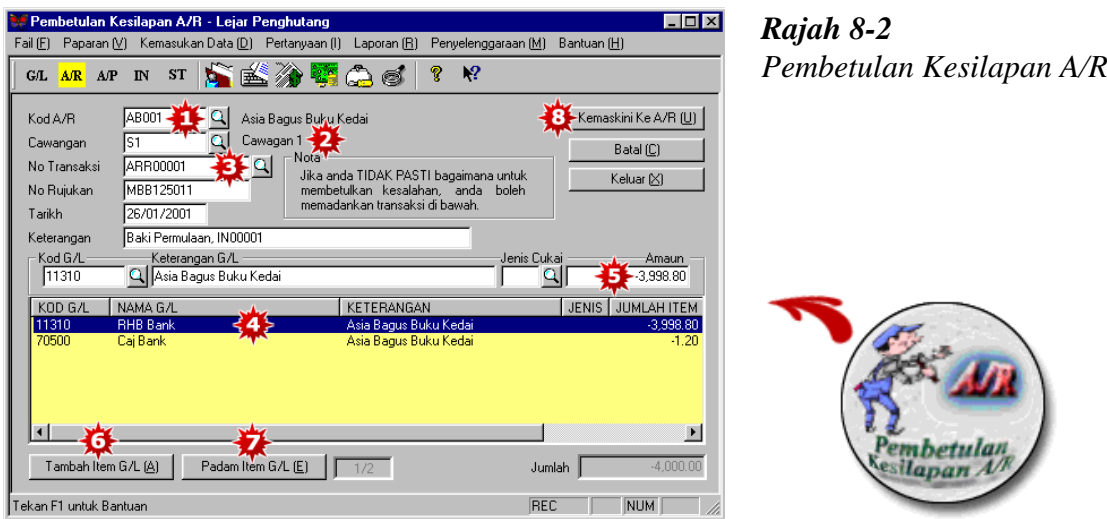

- 1. Pilih kod A/R (Pelanggan) dimana kesalahan berlaku.
- 2. Pusat Kawalan akan keluar secara automatik jika transaksi telah dimasukkan ke pusat kawalan.
- 3. Tekan butang Carian (Finder button) untuk mencari Nombor Transaksi (Transaction No.) dimana perubahan akan dilakukan.
- 4. Transaksi tersebut akan keluar di tingkap kuning terang. Pilihkan (Highlight) urusniaga dan semua keterangan akan keluar di kotak putih diatas.
- 5. Buat perubahan jika perlu pada kod G/L, keterangan, jenis cukai atau amaun.
- 6. Tekan "Tambah Item G/L" jika anda hendak menambahkan akaun G/L.
- 7. Tekan "Padam Butiran G/L" jika anda hendak memadamkan akaun.
- 8. Jangan lupa tekan "Kemaskini ke A/R" sebelum anda keluar agar perubahan yang dibuat supaya dikemaskinikan ke dalam sistem.

- 44 -

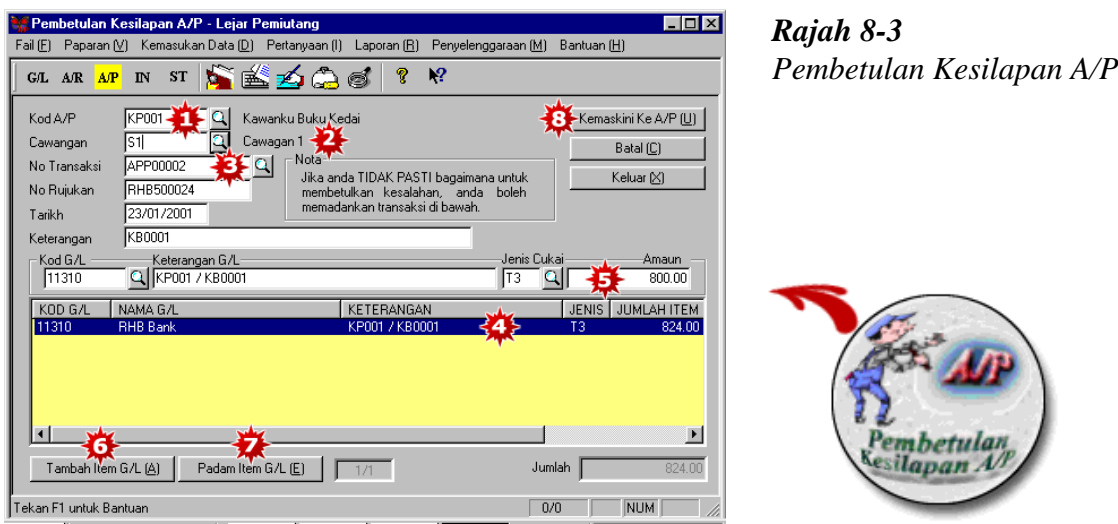

- 1. Pilih Kod A/P (Pembekal) dimana kesalahan telah berlaku.
- 2. Pusat Kawalan akan keluar secara automatik jika urusniaga telah dimasukkan di pusat kawalan.
- 3. Tekan butang Carian (finder button) untuk mencari Nombor Urusniaga (Transaction No.) dimana perubahan akan dilakukan.
- 4. Urusniaga yang dipilih akan keluar di tingkap kuning terang. Terangkan urusniaga dan semua keterangan di dalam urusniaga akan keluar di kotak putih diatas.
- 5. Buat perubahan yang perlu pada kod G/L, keterangan, jenis cukai atau amaun.
- 6. Tekan "Tambah Butiran G/L" jika anda hendak menambahkan G/L akaun.
- 7. Tekan "Padam Butiran G/L" jika anda hendak memadamkan akaun.
- 8. Jangan lupa tekan "Kemaskini ke A/P" sebelum anda keluar agar perubahan yang dibuat supaya dikemaskinikan ke dalam sistem.

- 45 -

#### **Bab 8 Pembetulan Kesilapan**

Cara untuk edit dokumen, seperti invois yang sudah dikemaskini adalah seperti berikut:-

- 1. Buka Modul Kawalan invois.
- 2. Klik "Mengeluarkan Invois".
- 3. Klik butang Carian pada hujung no invois.
- 4. Senarai akan dipapar.
- 5. Pilih invois yang anda hendak edit..
- 6. Membuat pembetulan kesilapan jika perlu dan klik simpan.

Semasa perubahan dokumen lain,seperti Sebut Harga, Pesanan Jualan, Pesanan Penghantaran, Nota Kredit, Bil Tunai, Pesanan Belian dan Pulangan Belian. Langkah yang sama dilakukan.

- 46 -

# <span id="page-46-0"></span>**Bab 9 Penyata Penyesuaian Bank**

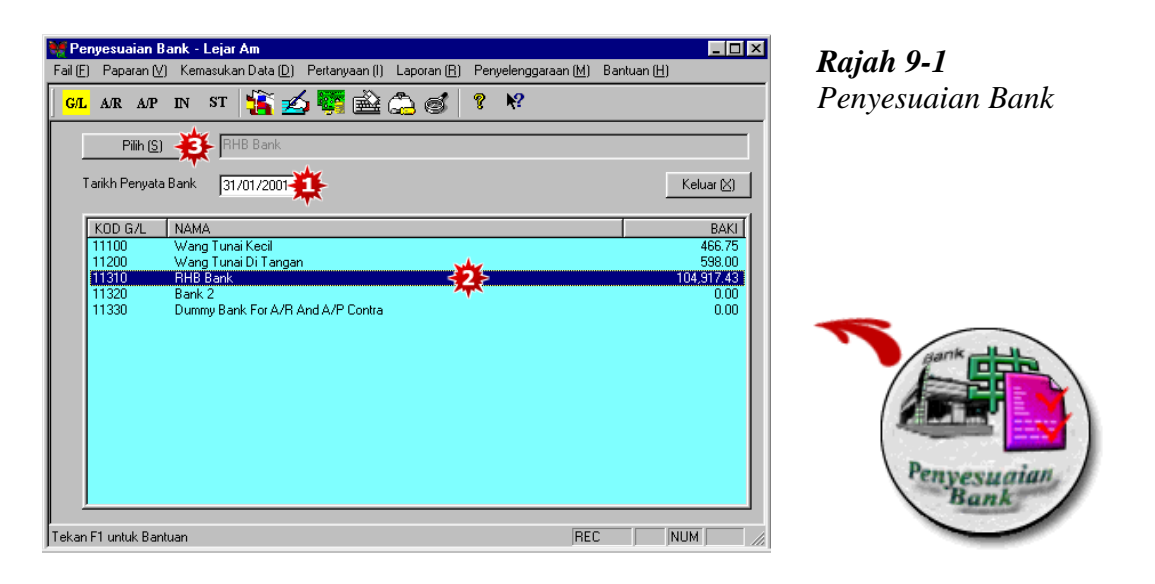

- 1. Masukkan tarikh penyata bank (bank statement).
- 2. Pilihkan (Highlight) bank yang hendak di selaraskan.
- 3. Tekan "Pilih" ("Select") dan skrin akan menunjukkan semua transaksi yang sudah anda masukkan.

- 47 -

#### **Bab 9 Penyata Penyesuaian Bank**

|               | Kemasukan Penyesuaian Bank |           |                             |            |           | $?$ $\times$ |
|---------------|----------------------------|-----------|-----------------------------|------------|-----------|--------------|
| <b>TARIKH</b> | NO TRANSA                  | NO RUJ    | KETERANGAN                  | PENERIMAAN | PEMBAYAR  | $\times$     |
| 01/01/2001    | GLR00001                   | MBB100200 | Encik Rashim                | 50,000.00  |           | X            |
| 02/01/2001    | GLP00002                   | RHB500020 | Tiket ke Australia          |            | 1.099.00  | X            |
| 02/01/2001    | GLP00003                   | RHB500021 | Insurans Kereta -           |            | 550.00    | ×            |
| 11/01/2001    | GLP00001                   | RHB500022 | Memindah wang t             |            | 500.00    | ×            |
| 21/01/2001    | GLP00008                   | RHB500024 | Kiriman ke, Asia B          |            | 109.52    | ×            |
| 22/01/2001    | GLB00002                   | MBB703544 | Cik Minah-1/01              | 1,500.00   |           | X            |
| 23/01/2001    | APP00002                   | RHB500024 | KP001 / KB0001              |            | 800.00    | X            |
| 25/01/2001    | APP00004                   | PBB154200 | PM001 / Baki Per            |            | 2,000.60  | ×            |
| 25/01/2001    | APP00001                   | RHB500025 | SN001 / SA00010             |            | 250.00    | ×            |
| 26/01/2001    | ARR00001                   | MBB125011 | Asia Bagus Buku             | 3.998.80   |           | ×            |
| 27/01/2001    | ARR00002                   | PBB205000 | Syarikat Cahaya             | 5.320.00   |           |              |
| 28/01/2001    | GLP00009                   | RHB500024 | Derma - Kebajikan           |            | 100.00    | ×            |
| 28/01/2001    | <b>INR00002</b>            | RHB892200 | Cash Customer A             | 750.00     |           | ×            |
| 30/01/2001    | GLP00010                   | RHB500026 | Kereta JFG2500              |            | 175.05    |              |
| 30/01/2001    | ARR00003                   | SBB501254 | Harian Buku Kedai           | 200.00     |           |              |
| 31/01/2001    | ARR00004                   | BHB982555 | Harian Buku Kedai           | 750.00     |           |              |
| 31/01/2001    | GLP00011                   | Tunai     | Suratkhabar-1/01            |            | 37.20     | ×            |
|               |                            |           |                             |            |           |              |
| Baki Penyata  |                            | 98.822.48 | Baki Awal (0)<br>Simpan [S] | Prebiu (P) | Batal (C) |              |

*Rajah 9-2 Kemasukan Penyesuaian Bank*

- 1. Jika anda pertama kali menggunakan sistem ini untuk membuat penyesuaian bank (bank reconciliation), tekan "Baki awal" untuk masukkan cek/resit baki yang belum jelas (outstanding) dalam bank.(Rujuk Bab 9-4)
- 2. Tekan pada penerimaan dan pembayaran yang timbul di penyata bank dan garisan butiran akan berubah dari hitam ke merah dengan simbol X pada setiap hujung garisan butiran.
- 3. Setelah selesai, anda akan lihat "Baki Penyata" yang timbul akan selaras dengan Baki Penyata Bank anda. Dengan ini, anda telah selaraskan penyata bank dengan baki sistem.
- 4. Tekan "Simpan" untuk menyimpan kerja anda.
- 5. Anda boleh tekan "Papar/Cetak" untuk melihat atau mencetak Penyata Penyesuaian Bank anda.

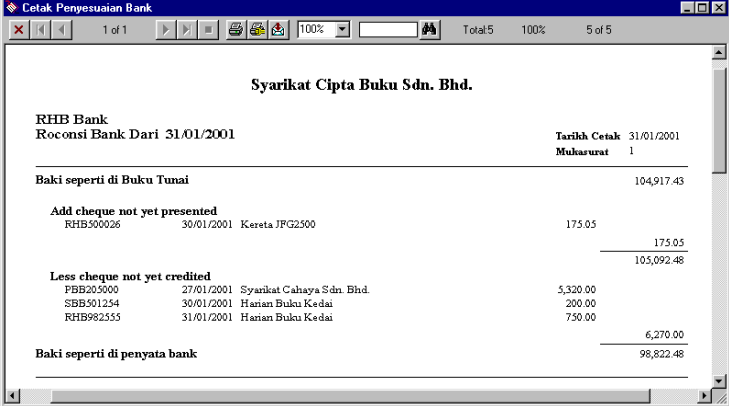

*Rajah 9-3 Laporan Penyesuaian Bank*

- 48 -

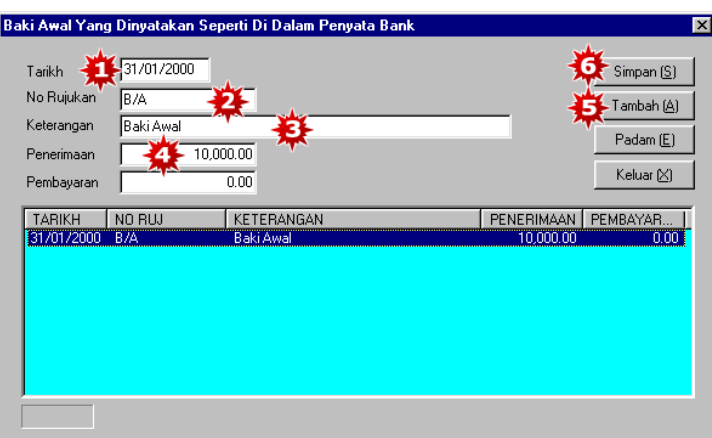

### *Rajah 9-4 Baki Awal Yang Dinyatakan Seperti Di Dalam Penyata Bank*

- 1. Masukkan tarikh penerimaan/pembayaran.
- 2. Masukkan Nombor Rujukan.
- 3. Masukkan keterangan.
- 4. Masukkan penerimaan/pembayaran baki belum jelas dan keterangan akan timbul di skrin biru muda di tingkap sebelah bawah.
- 5. Tekan "Tambah" untuk masukkan lebih penerimaan/pembayaran baki belum jelas/bayar.
- 6. Apabila telah selesai, tekan "Simpan". Tekan "OK" untuk terima.

Kemasukan baki awal (opening entries) yang anda telah masukkan akan timbul di skrin Kemasukan Penyesuaian Bank untuk anda tandakan jika ianya timbul di Penyata Bank anda.

- 49 -

## <span id="page-49-0"></span>**Bab 10 Kemasukan Inventori Akhir**

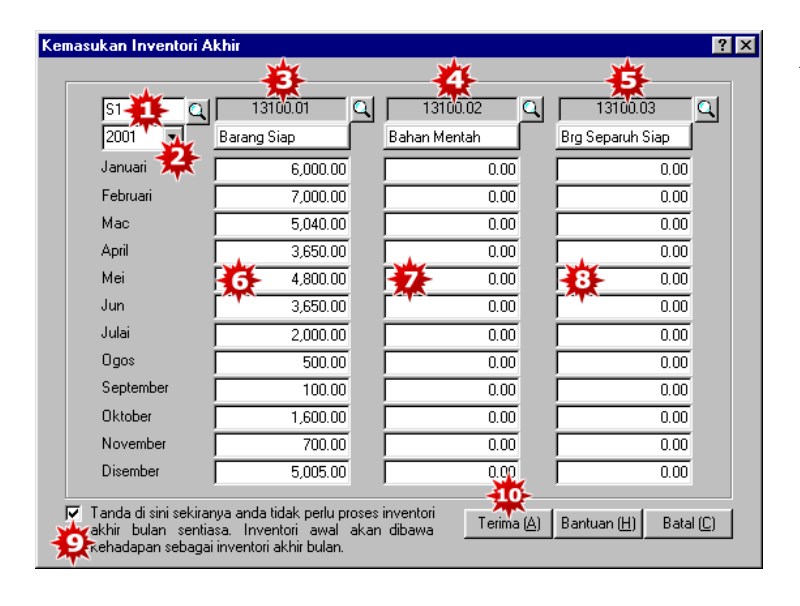

*Rajah 10-1 Kemasukan Inventori Akhir*

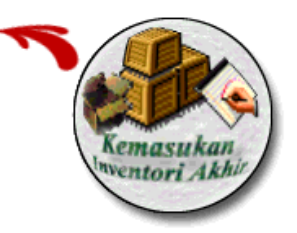

Kemasukan Inventori Akhir di cipta agar anda dapat mengenepikan semua Jurnal Kemasukan Inventori Bulanan. Sistem akan secara automatik kemaskini angka inventori yang telah anda masukkan ke dalam Imbangan Duga, Akaun Untung dan Rugi dan Kunci Kira Kira. Kemasukan Inventori Akhir untuk bulan sebelumnya akan secara automatik menjadi Inventori Awal untuk bulan semasa.

Untuk mendapatkan jadual ini, tekan "Kemasukan Inventori Akhir" di Modul Lejar Am.

- 1. Pilih pusat kawalan, jika perlu (spt. Cawangan).
- 2. Pilih tahun Perakaunan Tahunan.
- 3. Pilih Akaun Permulaan Barang Siap. (default finished goods account).
- 4. Pilih Akaun Permulaan Bahan Mentah. (default raw materials account).
- 5. Pilih Akaun Permulaan Barang separuh Siap. (default work-in-progress account).
- 6. Masukkan Nilai Inventori Barang Siap.
- 7. Masukkan Nilai Inventori Bahan Mentah.
- 8. Masukkan Nilai Inventori Barang Separuh Siap.
- 9. Tandakan di kotak putih jika anda ingin selarikan inventori akhir bulan. Dengan demikian, Inventori Awal akan secara automatik dibawa kepada Inventori Akhir.
- 10. Tekan "Terima" untuk simpan.

- 50 -

# <span id="page-50-0"></span>**Bab 11 Cukai dan Seting Kunci Tarikh Kemasukan**

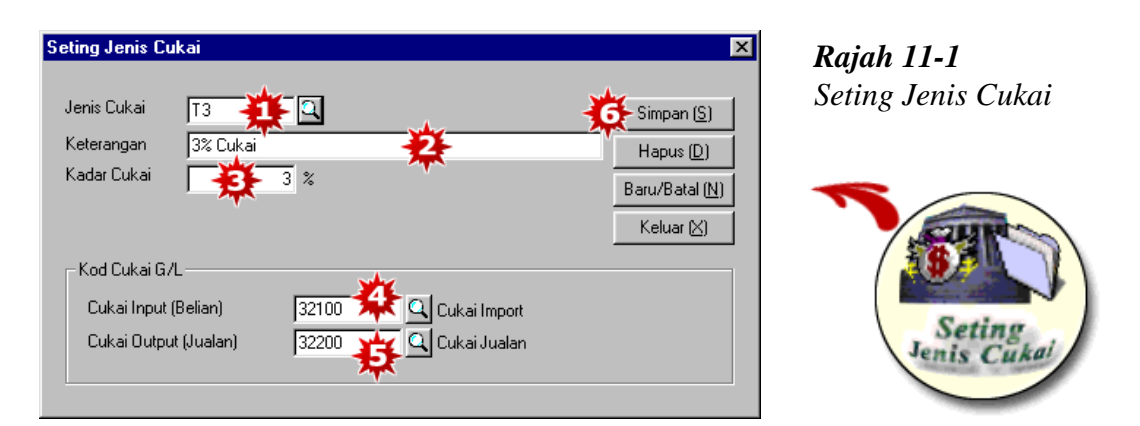

Di skrin utama, tekan "Seting Cukai". Skrin "Seting Jenis Cukai" akan timbul.

- 1. Masukkan jenis cukai.
- 2. Masukkan keterangan.
- 3. Masukkan Tafsir Cukai.
- 4. Pilih Kod akaun Belian/Cukai import.
- 5. Pilih Kod akaun Jualan/ Cukai Jualan.
- 6. Tekan "Simpan" untuk terima.

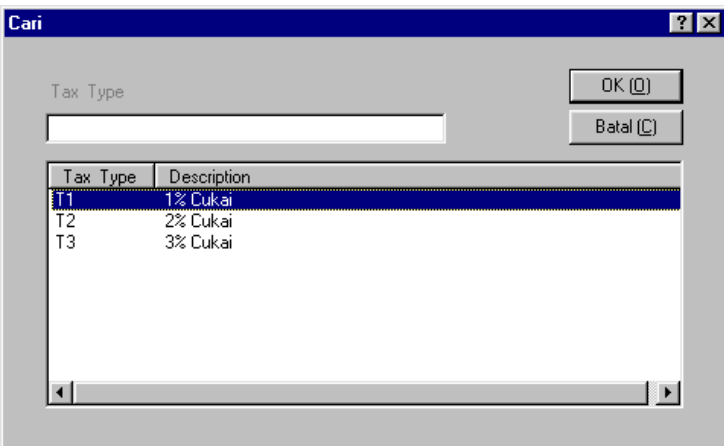

- 51 -

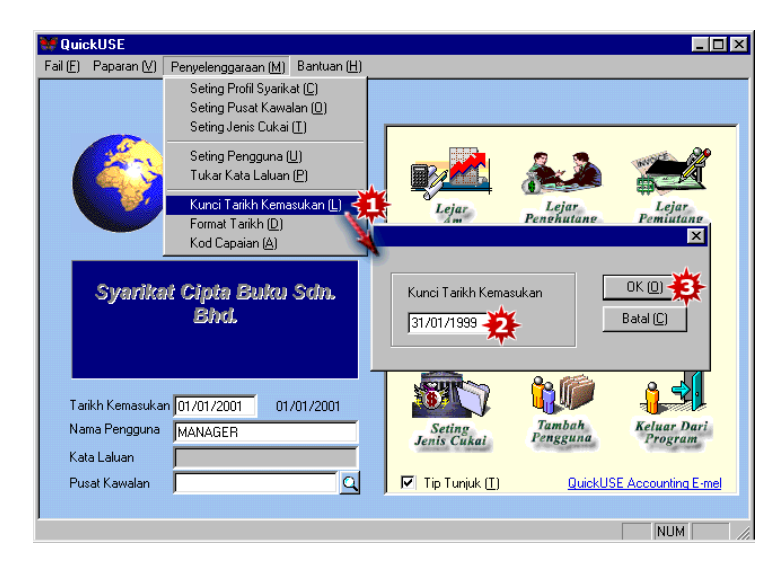

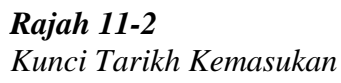

- 1. Di skrin utama, tekan menu "Penyelenggaraan".
- 2. Tekan "Kunci Tarikh Kemasukan" (Lock Entry Date).
- 3. Masukkan "Kunci Tarikh Kemasukan" dan tekan "OK" untuk simpan. Sistem akan secara automatik mengunci semua transaksi yang dicipta sebelum tarikh yang ditetapkan. Anda tidak boleh mengubah atau mengemaskinikan sebarang data yang bertarikh sebelum "Kunci Tarikh Kemasukan". Andai anda ingin mengubah sebarang data sebelum tarikh tersebut, hanya kakitangan yang berkuasa boleh mengubah "Kunci Tarikh Kemasukan" kepada tarikh sebelumnya agar perubahan boleh dilakukan.

- 52 -

<span id="page-52-0"></span>**Bab 12 Data Sandar dan Diisi Semula**

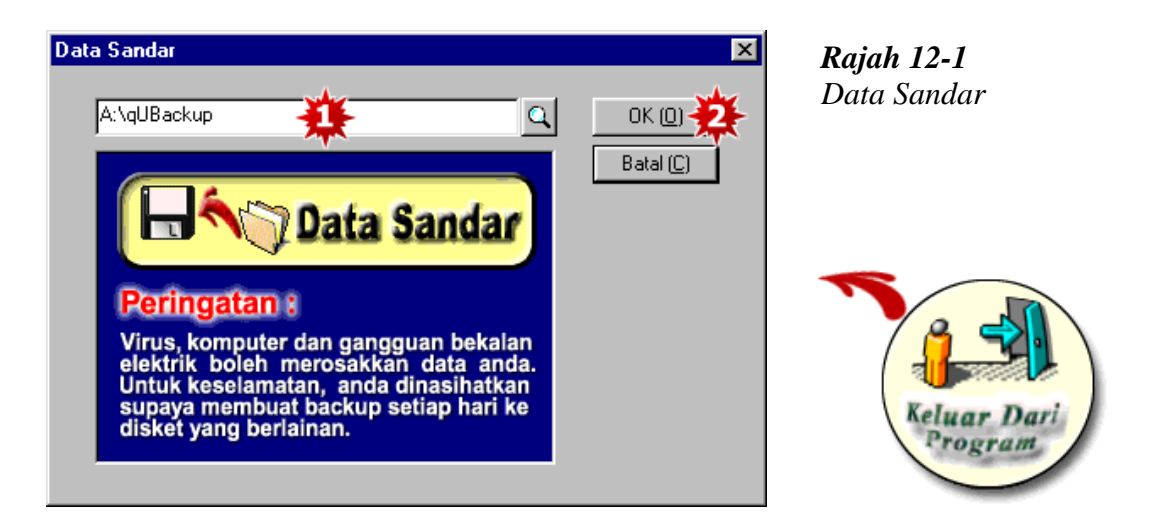

- 1. Bila anda menekan "Keluar Perakaunan" (keluar system) satu skrin akan papar untuk mengingatkan anda supaya data disandarkan (backup data). Anda boleh sandar data pada luaran sumber seperti di cakera liut atau di cakera padat.
- 2. Setelah anda memilih destinasi anda, tekan "OK". Pesanan "Kesandaran telah berjaya" (The backup has been successful) akan keluar jika kesandaran tersebut telah dilakukan secara sempurna.

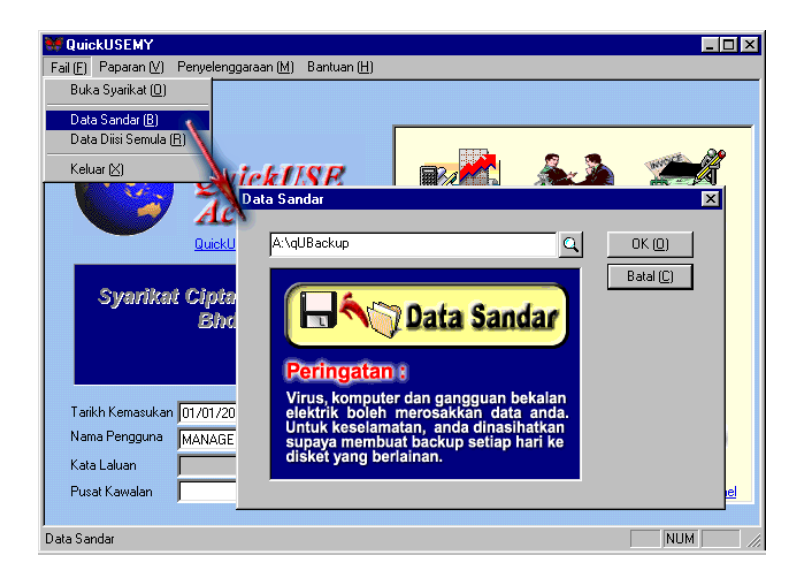

Selain daripada itu, anda boleh tekan "Fail"di bar menu dan tekan "Data Sandar".

- 53 -

| <b>QuickUSEMY</b>                              |                   |                                                                    |                    |                               |
|------------------------------------------------|-------------------|--------------------------------------------------------------------|--------------------|-------------------------------|
| Paparan [V]<br>Fail (F)<br>Penyelenggaraan [M] | Bantuan (H)       |                                                                    |                    |                               |
| Buka Syarikat [0]                              |                   |                                                                    |                    |                               |
| Data Sandar (B)                                |                   |                                                                    |                    |                               |
| Data Diisi Semula (B)                          |                   |                                                                    |                    |                               |
| Keluar [X]                                     | <b>ATMP</b>       |                                                                    | 27                 |                               |
|                                                | Data Diisi Semula |                                                                    |                    | $\times$                      |
|                                                | A:\qUBackup       |                                                                    |                    | OK (0) →                      |
| Quickl                                         |                   |                                                                    |                    | Batal (C)                     |
|                                                |                   | <b>Bata Diisi Semula</b>                                           |                    |                               |
| <b>Syarikat Cipts</b>                          |                   |                                                                    |                    |                               |
| Bhr                                            |                   |                                                                    |                    |                               |
|                                                | Amaran!           |                                                                    |                    |                               |
|                                                | yang semasa.      | Mengembalikan data dari disket akan menghilangkan (overwrite) data |                    |                               |
| Tarikh Kemasukan 01/01/20                      |                   |                                                                    |                    |                               |
| Nama Pengguna<br>MANAGER                       |                   | Seting<br>Jenis Cukai                                              | Tambah<br>Pengguna | <b>Keluar Dari</b><br>Program |
| Kata Laluan                                    |                   |                                                                    |                    |                               |
| Pusat Kawalan                                  | Q                 | ⊽<br>Tip Tunjuk (I)                                                |                    | QuickUSE Accounting E-mel     |
|                                                |                   |                                                                    |                    |                               |
| Data Diisi Semula                              |                   |                                                                    |                    | <b>NUM</b>                    |

*Rajah 12-2 Data Diisi Semula*

- 1. Di skrin utama, tekan pada menu fail. Tekan "Data Diisi Semula"(Restore Data). Pilih sumber darimana anda mendapat data tersebut dengan menekan butang di akhir kotak putih
- 2. Tekan "OK" dan sistem akan serta merta keluar pesanan "Pengesahan membarui Data?". Tekan "Ya" sistem akan mula pembarui data.

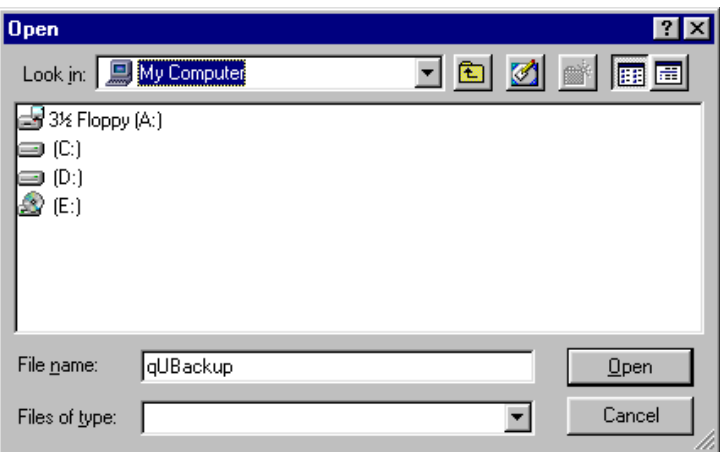

- 54 -

## <span id="page-54-0"></span>**Bab 13 Ubahsuai Laporan dan Seting Permulaan**

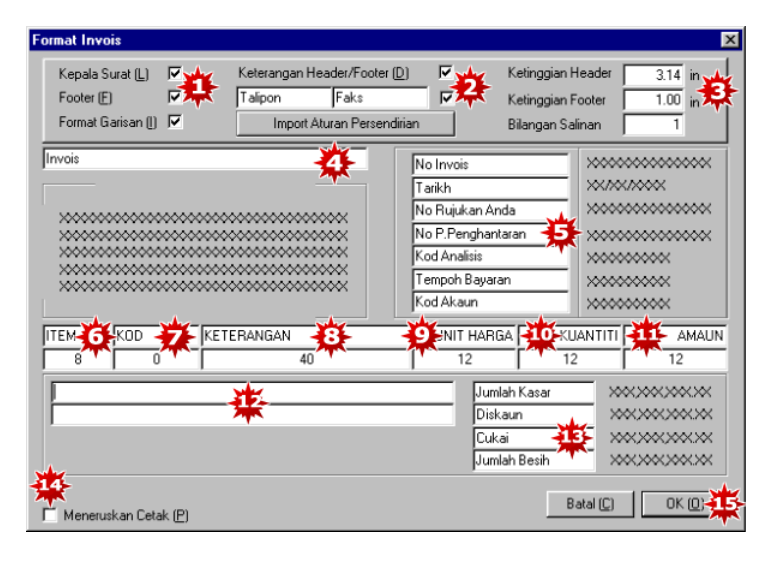

*Rajah 13-1 Format Invois*

Anda boleh mengubah format dokumen dengan menekan di butang dokumen format di skrin kemasukan dokumen. Anggap anda hendak mengubah format invoice, di skrin "Mengeluarkan Invois", tekan pada "Format Invois". Skrin seperti diatas akan timbul.

- 1. Tandakan di kotak putih sebelah Kepala Surat, Nota Kaki (Footer) dan Fomat Garisan. Sekiranya anda mahu sistem anda mencetak invois dengan kepala surat, Nota Kaki (Footer) dan garisan format. Jika anda mencetak invois pada pencetak kepala surat anda boleh membuang tanda di kotak putih disebelahannya.
- 2. Anda juga boleh membuang keterangan di Nota Kepala (Header)/Nota Kaki (Footer) dengan membuang tanda di kotak putih disebelahannya. Anda juga boleh membuang nombor telefon, faks daripada invois dengan membuang tanda di kotak putih disebelahannya.
- 3. Nyatakan ketinggian nota kepala (header) dan nota kaki (footer). Nyatakan jumlah salinan yang anda hendak sistem hasilkan setiap kali anda mencetak invois.
- 4. Masukkan nama dokumen, spt. Invois
- 5. Anda boleh mengubah lapangan keterangan yang timbul di invois
- 6. Nyatakan bilangan angka yang anda mahu pada No. butiran
- 7. Jika anda tekan "0" di Kod, kod stok tidak akan timbul di invois
- 8. Anda boleh nyatakan bilangan angka anda mahu untuk keterangan. Perubahan angka kepada angka besar akan membolehkan lebih banyak keterangan.
- 9. Nyatakan bilangan angka untuk harga unit.
- 10. Nyatakan bilangan angka untuk kuantiti. Jika anda tidak mahu harga unit dan kuantiti untuk timbul di invois, tekan "0" pada harga unit dan kuantiti
- 11. Nyatakan bilanga angka untuk harga lapangan.
- 12. Anda boleh masukkan nota kaki di invois.
- 13. Anda boleh mengubah teks disini.
- 14. Tekan "Meneruskan Cetak" jika anda mahu mencetak invois secara sambungan.
- 15. Tekan "OK" untuk menerima format invois.

- 55 -

Cara yang sama digunakan jika anda mahu mengubah format Sebut Harga, Pesanan Jualan, Pesanan Penghantaran, Bil Tunai, Nota Kredit, Pesanan Belian dan Pulangan Belian.

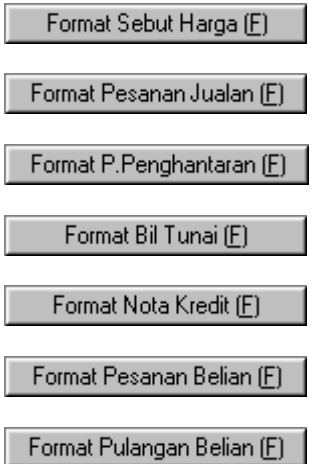

l

- 56 -

| Lejar Am                                         |                                                             |                         |                                                                         | - 10        |
|--------------------------------------------------|-------------------------------------------------------------|-------------------------|-------------------------------------------------------------------------|-------------|
| Fail (F)<br>Paparan IVI                          | Kemasukan Data (D) Pertanyaan (I)                           | Laporan (R)             | Penyelenggaraan [M]                                                     | Bantuan (H) |
|                                                  | Lejar Am                                                    |                         | Kod Akaun Lejar Am (G)<br>Jenis Akaun (T)<br>Seting Profil Syarikat (C) |             |
| Lejar<br>Penghutang                              | <b>Seting Permulaan</b>                                     |                         | Seting Permulaan (D) < 1<br>Kod Capaian (A)                             | ? x         |
| Lejar<br>Pemiutang                               | Seting No Transaksi                                         | Buku Tunai - Penerimaan | GLR00001                                                                | OK(0)       |
| Kawalan<br><b>Invois</b>                         | Jurnal G/L Lain                                             | Buku Tunai - Pembayaran | GLP00001<br>JNL00001                                                    | Batal (C)   |
| Kawalan                                          | Seting Akaun Permulaan<br>Akaun Penerimaan                  |                         | 11310                                                                   |             |
| Kembali Ke                                       | Akaun Pembayaran<br>Akaun Cukai Input<br>Akaun Cukai Output |                         | 11200<br>32100<br>32200                                                 |             |
| <b>Menu Induk</b><br>Seting No Transaksi atau Ak | Akaun Kawalan Cukai                                         |                         | 32300                                                                   |             |
|                                                  | Seting Akaun Untung & Rugi<br>Akaun Untung & Rugi           |                         | 44100                                                                   |             |
|                                                  |                                                             |                         |                                                                         |             |

*Rajah 13-2 Seting Permulaan Lejar Am*

Di modul Lejer Am, tekan pada menu "Penyelenggaraan".

- 1. Tekan pada "Seting Permulaan" (Default Setting). Skrin "Seting Permulaan" akan timbul.
- 2. Nyatakan Nombor Penerimaan selepas itu (next Receipt No.) pada Buku Tunai.
- 3. Nyatakan Nombor Pembayaran selepas itu (next Payment No.) pada Buku Tunai.
- 4. Nyatakan Nombor Jurnal G/L Selepas itu (next Journal No.)
- 5. Pilih akaun permulaan penerimaan (default receipt account).
- 6. Pilih akaun permulaan pembayaran (default payment account).
- 7. Pilih akaun permulaan Cukai Input (default input tax account), jika perlu.
- 8. Pilih akaun permulaan Cukai Output (output tax account), jika perlu.
- 9. Pilih akaun permulaan Kawalan Cukai (default tax control account), jika perlu.
- 10. Pilih akaun permulaan Untung dan Rugi.
- 11. Tekan "OK" untuk menerima Seting Penerimaan.

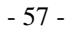

#### **Bab 13 Laporan Aturan Persendirian dan Seting Permulaan**

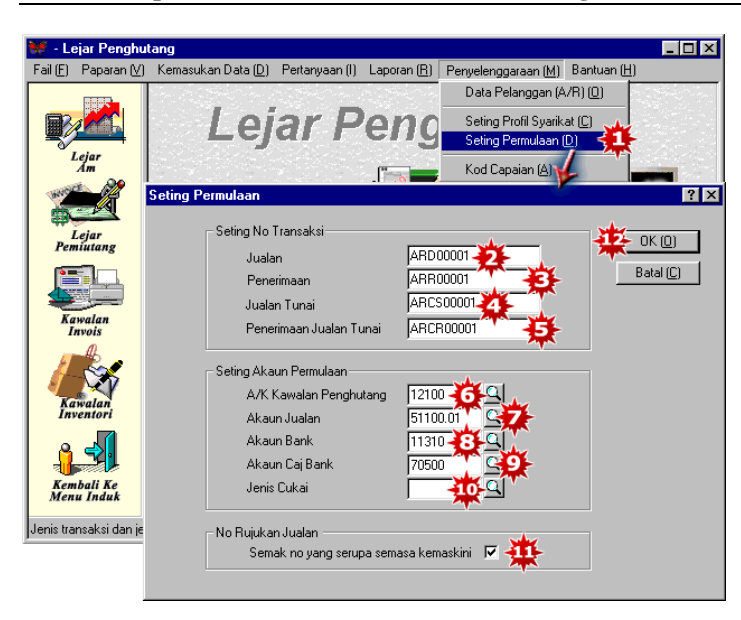

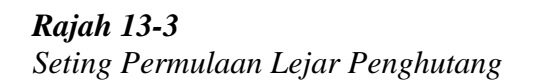

Pada modul A/R (Accounts Receivable), tekan menu "Penyelengaraan".

- 1. Tekan "Seting Permulaan". Skrin "Seting Permulaan" akan timbul.
- 2. Nyatakan Nombor selepas itu pada transaksi jualan.
- 3. Nyatakan Nombor selepas itu pada transaksi penerimaan daripada pelanggan.
- 4. Nyatakan Nombor selepas itu pada transaksi jualan tunai.
- 5. Nyatakan Nombor selepas itu pada transaksi penerimaan jualan tunai.
- 6. Pilih akaun kawalan permulaan penghutang. (default debtors control account).
- 7. Pilih akaun permulaan jualan. (default sales account).
- 8. Pilih akaun permulaan bank. (default bank account).
- 9. Pilih akaun permulaan caj bank. (default bank charge account).
- 10. Pilih permulaan jenis cukai (default tax type), jika perlu/
- 11. Jika anda tandakan disini. Sistem akan semak Nombor Rujukan Jualan secara automatik semasa mengemaskini Keterangan akan timbul untuk memberitahu anda bahawa anda telah menduplikasikan sebahagian nombor rujukan.
- 12. Tekan "OK" untuk menerima seting permulaan.

- 58 -

| Lejar Pemiutang                                              | L 101 ×                                                                                                    |
|--------------------------------------------------------------|----------------------------------------------------------------------------------------------------|
| Fail (F)<br>Paparan [V]                                      | Kemasukan Data (D)<br>Bantuan (H)<br>Pertanyaan (I)<br>Laporan (R)<br>Penyelenggaraan [M]                                           |
| Lejar<br>Am                                                  | Data Pembekal (A/P) (S)<br>Lejar Pemi<br>Seting Profil Syarikat (C)<br>Seting Permulaan (D)                                         |
|                                                              | Kod Capaian (A)                                                                                                    |
| Lejar<br>Penghutang                                          | <b>Seting Permulaan</b><br> 7 x <br>Latar No Transaksi<br>$10 - 0K(0)$<br>APD00001<br>Belian<br>Batal (C)<br>Pembayaran<br>APP00001 |
| Kawalan<br><b>Invois</b>                                     | Latar Akaun Permulaan<br>311004<br>Akaun Kawalan Pemiutang                                                                          |
|                                                              | 61100.0<br>Akaun Belian<br>11310<br>Akaun Bank                                                                                      |
| Kawalan                                                      | 70500<br>Akaun Caj Bank<br>Jenis Cukai                                                                                              |
| Kembali Ke<br><b>Menu Induk</b><br>Seting No Transaksi dan I | No Ruiuan Belian:<br>Semak no yang serupa semasa kemaskini<br>⊽                                                                     |

*Rajah 13-4 Seting Permulaan Lejar Pemiutang*

Pada modul A/P (Accounts Payable), tekan menu "Penyelenggaraan".

- 1. Tekan pada "Seting Permulaan". Skrin "Seting Permulaan" akan timbul.
- 2. Nyatakan Nombor Belian selepas itu pada transaksi belian.
- 3. Nyatakan Nombor Pembayaran selepas itu pada transaksi pembayaran kepada pembekal.
- 4. Pilih akaun kawalan permulaan pemiutang. (default creditor control account).
- 5. Nyatakan akaun permulaan belian. (default purchase account).
- 6. Nyatakan akaun permulaan bank. (default bank account).
- 7. Nyatakan akaun permulaan caj bank. (default bank charge account).
- 8. Pilih Jenis Cukai(tax type), jika perlu.
- 9. Jika anda tandakan disini, sistem akan semak Nombor Rujukan Belian secara automatik semasa mengemaskini Keterangan akan timbul untuk memberitahu anda bahawa anda telah menduplikasikan sebahagian nombor rujukan.
- 10. Tekan "OK" untuk menerima seting permulaan.

- 59 -

**Bab 13 Laporan Aturan Persendirian dan Seting Permulaan**

|                                                     | <b>Kawalan Invois</b>           |                                                                                                    |                                                                                |                                                                   |                                                                                                    |                                                                          |                                                                                                    |
|-----------------------------------------------------|---------------------------------|----------------------------------------------------------------------------------------------------|--------------------------------------------------------------------------------|-------------------------------------------------------------------|----------------------------------------------------------------------------------------------------|--------------------------------------------------------------------------|----------------------------------------------------------------------------------------------------|
| Fail (F)                                            | Paparan [V]                     | Menvediakan (E)                                                                                                    | Pertanyaan (I)                                                                 | Laporan (R)                                                       | Penyelenggaraan (M) Bantuan (H)                                                                                                |                                                                          |                                                                                                    |
|                                                     | Lejar<br>Am<br>Seting Permulaan |                                                                                                    | <b>Kawalan</b>                                                                 |                                                                   | Data Pelanggan (A/R) (0)<br>Seting Item Inventori (I)<br>Seting Profil Syarikat (C)<br>Seting Permulaan (D)<br>Kod Capaian (A) |                                                                          | $\frac{1}{2}$                                                                                                    |
|                                                     |                                 |                                                                                                    |                                                                                |                                                                   |                                                                                                    |                                                                          |                                                                                                    |
| Pengh<br>Pemi.<br>Inve<br>Kemb<br>Menu<br>Seting No | Invois<br>Kaw                   | Seting Nombor / Keterangan A/R<br>Sebut Harger<br>Pesanan Jualan<br>P/Penghana <sup>24</sup><br><b>Bil Tunai</b><br>Nota Kredit<br>Seting Tempat Perpuluhan<br>Tempat Perpuluhan Harga<br>Tempat Perpuluhan Kuantiti | Nombor<br>ON 00001<br>SO 00001<br>DO 00001<br>IN 00001<br>CS 00001<br>CN 00001 | lJualan<br>lJualan Tunai<br>Nota Kredit<br>(2,3,4)<br>(0.1.2.3.4) | Keterangan A/R                                                                                                    | 442100<br>Diskaun<br>52200<br>Jualan<br>51100.01<br>Belian<br>2-61100.01 | OK(0)<br>Batal (C)<br>Kemaskini Ke<br>Seting Permulaan<br>Akaun Lejar Am<br>Kawalan Penghutang<br>a<br>Q<br>$\mathbf{Q}$<br>q |
|                                                     | Seting Lain                     |                                                                                                    |                                                                                |                                                                   |                                                                                                    | <b>Bank</b>                                                              |                                                                                                    |
|                                                     |                                 | Invois Padan Dengan Pesanan Penghantaran [M]<br>Tunjuk Berbilang Nombor Pesanan Penghantara<br>Menperoleh Harga Pelayan Terakhir (L)                                                                                 |                                                                                |                                                                   | ▽                                                                                                    | 8411200<br>Jenis Cukai                                                   | Q<br>۹l                                                                                                    |
|                                                     |                                 |                                                                                                    |                                                                                |                                                                   |                                                                                                    |                                                                          |                                                                                                    |

*Rajah 13-5 Seting Permulaan Kawalan Invois*

Pada modul Kawalan Invois (Invoicing Control), tekan menu "Penyelenggaraan".

- 1. Tekan "Seting Permulaan". Skrin "Seting Permulaan" akan timbul.
- 2. Nyatakan Nombor Sebut Harga selepas itu (next Quotation No.) yang anda hendak system mengeluarkan.
- 3. Nyatakan Nombor Pesanan Jualan selepas itu (next Sales Order No.).
- 4. Nyatakan Nombor Pesanan Penghantaran selepas itu (next Delivery Order No.).
- 5. Nyatakan Nombor Invois selepas itu (next Invoice No.).
- 6. Nyatakan Nombor Bil Tunai selepas itu (next Cash Bil No.)
- 7. Nyatakan Nombor Nota Kredit selepas itu (next Credit Note No.).
- 8. Di bawah keterangan A/R, masukkan keterangan yang anda hendak papar di dalam lejar am .
- 9. Tetapkan titik perpuluhan untuk harga.
- 10. Tetapkan titik perpuluhan untuk kuantiti.
- 11. Tandakan disini jika anda hendak sistem sepadankan Invois dengan D/O.
- 12. Tandakan disini jika anda hendak menunjukkan pelbagai D/O pada invois.
- 13. Tandakan disini jika anda hendak sistem secara automatik mengambil harga pelanggan terakhir bila mengeluarkan sebut harga, pesanan jualan, nota penghantaran, invois, dll.
- 14. Pilih akaun Permulaan Kawalan Penghutang pilihan di G/L (default G/L debtors control account).
- 15. Pilih akaun Permulaan Diskaun di G/L (default G/L discount account).
- 16. Pilih akaun Permulaan Jualan di G/L (default G/L sales account).
- 17. Pilih akaun Permulaan Belian di G/L (default G/L purchase account).
- 18. Pilih akaun Permulaan Bank pilihan di G/L (default G/L bank account).

- 60 -

- 19. Pilih Jenis Cukai Permulaan di G/L (default tax G/L tax type), jika ada.
- 20. Tekan "OK" untuk menerima.

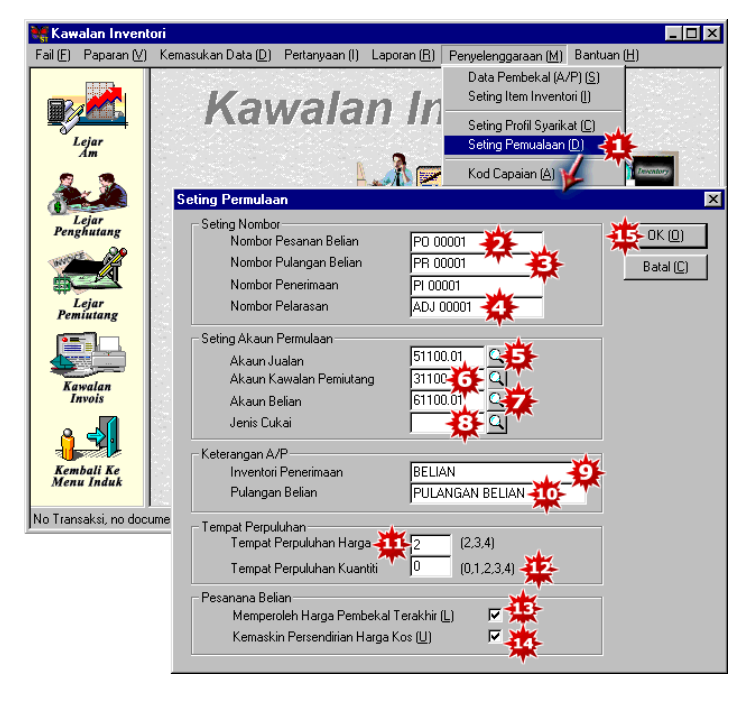

*Rajah 13-6 Seting Permulaan Kawalan Inventori*

Pada modul Kawalan Inventori, tekan menu "Penyelenggaraan".

- 1. Tekan "Seting Permulaan". Skrin "Seting Permulaan" akan timbul
- 2. Nyatakan Nombor Pesanan Belian selepas itu (next Purchase Order No.) yang anda hendak sistem mengeluarkan.
- 3. Nyatakan Nombor Kepulangan Belian selepas itu (next purchase return No.)
- 4. Nyatakan Nombor Penyesuaian selepas itu (next adjustment No.)
- 5. Pilih akaun Permulaan Jualan (default sales account).
- 6. Pilih akaun Permulaan Kawalan Pemiutang (default creditors control account).
- 7. Pilih akaun Permulaan Belian (default purchase account).
- 8. Pilih Permulaan Jenis Cukai(default tax type), jika perlu.
- 9. Masukkan keterangan A/P untuk inventori masuk.
- 10. Masukkan keterangan A/P untuk kepulangan belian.
- 11. Tetapkan nombor titik perpuluhan untuk harga.
- 12. Tetapkan nombor titik perpuluhan untuk kuantiti.
- 13. Tandakan disini jika anda hendak sistem mengambil harga pelanggan terakhir.
- 14. Tandakan disini jika anda hendak sistem mengemaskinikan kos harga secara automotik.
- 15. Tekan "OK" untuk menerima.

- 61 -